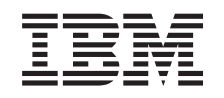

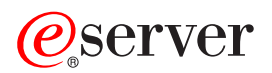

iSeries Rozšírený plánovač úloh

*Verzia 5, vydanie 3*

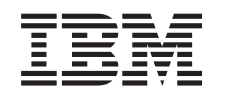

# ERserver

iSeries Rozšírený plánovač úloh

*Verzia 5, vydanie 3*

### **Poznámka**

Pred použitím týchto informácií a nimi podporovaného produktu si určite prečítajte informácie v časti ["Právne](#page-34-0) [informácie",](#page-34-0) na strane 29.

#### **Štvrté vydanie (august 2005)**

Toto vydanie sa týka verzie 5, vydania 3, modifikácie 0 produktu IBM Operating System/400 (číslo produktu 5722-SS1), produktu Rozšírený plánovač úloh (číslo produktu 5722-JS1) a všetkých následných vydaní a modifikácií, ak v nových vydaniach nie je uvedené inak. Táto verzia nie je určená pre všetky modely RISC (reduced instruction set computer) ani pre všetky modely CISC.

**© Copyright International Business Machines Corporation 1998, 2005. Všetky práva vyhradené.**

# **Obsah**

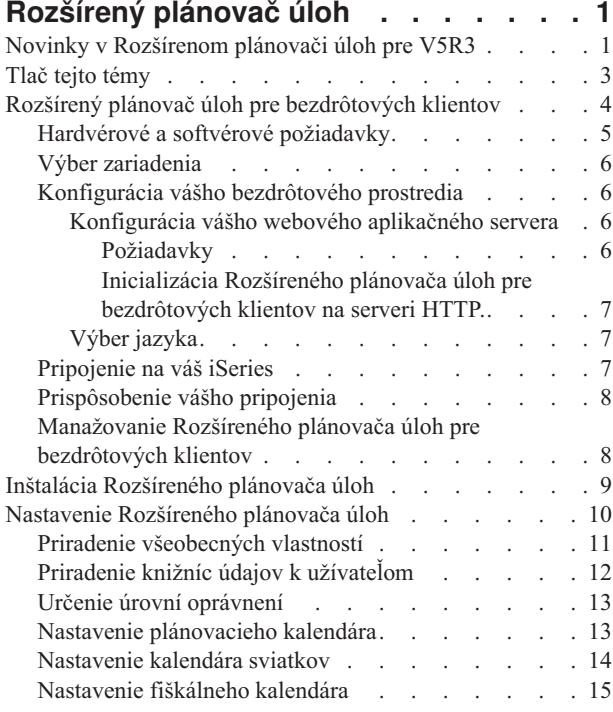

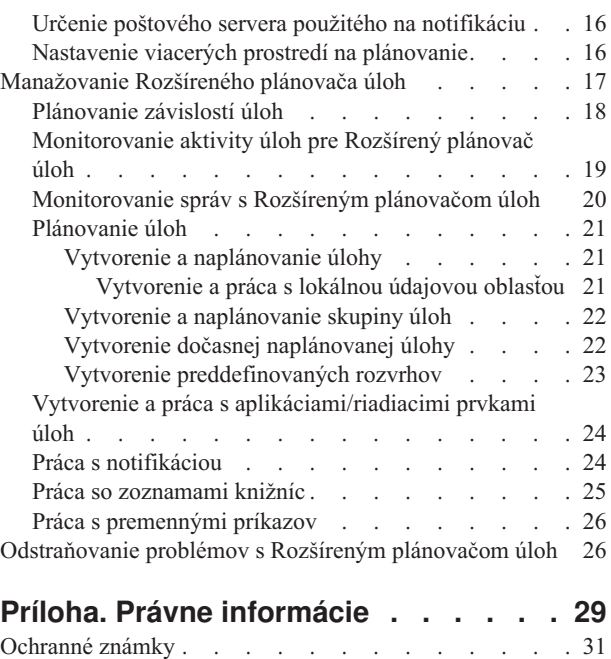

Pojmy a [podmienky](#page-36-0) na preberanie a tlač publikácií . . . [31](#page-36-0)

## <span id="page-6-0"></span>**Rozšírený plánovač úloh**

Licenčný program Rozšírený plánovač úloh (5722-JS1) je robustný plánovač umožňujúci neobsluhované spracúvanie úloh 24 hodín denne, 7 dní v týždni. V rozšírenom plánovači úloh môžete použiť štandardné, fiškálne alebo užívateľom definované kalendáre a rýchlo opísať a nastaviť ľubovoľný požadovaný scenár plánovania úloh. Môžete tiež zobraziť históriu vykonávania úlohy a riadiť notifikáciu o stave úlohy pomocou správ.

Licenčný program Rozšírený plánovač úloh nemusíte nainštalovať do každého koncového bodu vo vašej sieti Centrálneho riadenia. Po nainštalovaní Rozšíreného plánovača úloh do centrálneho systému budú úlohy definované v koncovom systéme získavať potrebné informácie z centrálneho systému. Musíte však v centrálnom systéme nastaviť všetky informácie pre definície úloh.

Ak majú systémy vo vašej sieti lokálne nainštalovaný Rozšírený plánovač úloh, môžete plánovať úlohy mimo siete Centrálneho riadenia. Keď v programe iSeries Navigator pod položkou **Moje pripojenia** rozviniete **Riadenie prevádzky**, máte prístup k Rozšírenému plánovaču úloh na danom systéme.

Tieto informácie vám pomôžu manažovať Rozšírený plánovač úloh. Najprv musíte nainštalovať licenčný program, potom si prečítajte o úlohách, ktoré vám umožnia prispôsobiť Rozšírený plánovač úloh. Nakoniec vám zvyšok úloh umožní pracovať s týmto plánovačom a manažovať ho.

### ≫

#### **Rozšírený plánovač úloh pre [bezdrôtových](rzaksajswireless.htm) klientov**

Naučíte sa, ako môžete pomocou bezdrôtových funkcií Rozšíreného plánovača úloh manažovať naplánované úlohy.

### ≪

#### **Inštalácia [Rozšíreného](rzaksajs2install.htm) plánovača úloh**

Podľa týchto krokov môžete nainštalovať Rozšírený plánovač úloh.

### **Nastavenie [Rozšíreného](rzaksajs3custom.htm) plánovača úloh**

Ak ste nainštalovali program a toto je prvýkrát, čo používate Rozšírený plánovač úloh, ďalším krokom je prispôsobenie. Zistíte, ako podľa vašich potrieb nastaviť všeobecné vlastnosti, ktoré využíva Rozšírený plánovač úloh.

#### **[Manažovanie](rzaksajsmanagejobs.htm) Rozšíreného plánovača úloh**

Nastavenie úloh alebo skupín úloh, ktoré sú od seba závislé. Môžete vybrať typ závislosti odrážajúcej spôsob, akým sú vo vašom prostredí spracúvané úlohy.

#### **[Odstraňovanie](rzaksajstroubleshoot.htm) problémov s Rozšíreným plánovačom úloh**

Zistite, čo treba robiť, ak sa úloha nevykoná v naplánovanom čase.

Podrobnejšie informácie o licenčnom programe nájdete na webovej lokalite produktu [Rozšírený](http://www-1.ibm.com/servers/eserver/iseries/jscheduler/product.htm) plánovač úloh.

 $\mathcal{L}$ 

## **Novinky v Rozšírenom plánovači úloh pre V5R3**

Vo V5R3 vám Rozšírený plánovač úloh ponúka nové a lepšie spôsoby plánovania úloh, ako aj vylepšenia pri prístupe k úlohám z iSeries Navigator.

### **Rozšírený plánovač úloh pre [bezdrôtových](rzaksajswireless.htm) klientov**

S Rozšíreným plánovačom úloh môžete pracovať pomocou bezdrôtového zariadenia, napríklad PDA.

### **[Notifikácia](rzaksajswrkwinotification.htm)**

S funkciou notifikácie Rozšíreného plánovača úloh môžete pomocou e-mailu automaticky odosielať notifikáciu určeným prijímateľom. K e-mailovým správam notifikácie môžete pripojiť aj výstup na tlačiareň vo formáte PDF.

Zo znakového rozhrania je vždy dostupný príkaz notifikácie SNDDSTJS (Send Distribution using Job Scheduler), poskytovaný Rozšíreným plánovačom úloh. Tento príkaz je vždy dostupný, aj keď na stránke vlastností **Všeobecné** v iSeries Navigator zadáte iný príkaz notifikácie.

### **Nové vlastnosti úloh**

Pred V5R3 boli tieto vlastnosti úloh prístupné len cez znakové rozhranie. Teraz môžete s týmito vlastnosťami úloh pracovať v iSeries Navigator.

#### v **[Lokálna](rzaksajslocaldata.htm) údajová oblasť**

Teraz môžete pre naplánovanú úlohu nastaviť lokálnu údajovú oblasť. Lokálnu údajovú oblasť môžete použiť na ukladanie údajov špecifických pre danú úlohu. Každý príkaz v rámci úlohy má prístup k lokálnej údajovej oblasti úlohy.

### v **Krok príkazu**

Pomocou príkazu SETSTPJS (Set Step using Job Scheduler) vo vašom programe CL môžete sledovať priebeh úlohy. Tento príkaz môžete spolu s opisom zadať vo vašom programe toľkokrát, koľko je potrebné. V poli Krok príkazu na stránke **Posledné vykonanie** vo vlastnostiach naplánovanej úlohy sa zobrazí textový opis priradený k danému príkazu. Okrem toho môžete zobraziť pole Krok príkazu aj v dialógovom okne **Stav** aktívnej úlohy. Pole Krok príkazu sa automaticky aktualizuje vždy, keď sa v úlohe vykoná príkaz SETSTPJS (Set Step using Job Scheduler).

### v **Vytvorenie a práca s dokumentáciou úlohy**

Na stránke dokumentácie úlohy môžete zadať text dokumentácie. Tento text môže opisovať úlohu alebo špeciálne aspekty týkajúce sa úlohy.

#### v **Monitorovanie úloh nespustených v rámci časového limitu**

Môžete určiť, či sa má odosielať správa notifikácie, ak sa úloha nespustí v časovom limite. Na stránke **Notifikácia** môžete zadať hodnoty **Prijímateľ** a **Limit**. Na stránke Riadiace prvky úloh/Aplikácie zadajte predvolené nastavenia.

#### v **Funkcia počtu vynechaní**

Pri plánovaní úloh môžete pomocou poľa vynechania naplánovať úlohy na každý druhý týždeň, každý tretí týždeň a podobne. Ak to chcete vykonať, vyberte **Týždenne**, vyberte len jeden deň týždňa a zadajte **Počet vynechaní**. Pri počte vynechaní s hodnotu jedna sa úloha vykoná každý druhý týždeň.

### **Nové vlastnosti Rozšíreného plánovača úloh**

v **Fiškálny [kalendár](rzaksajsfiscal.htm)**

Na základe fiškálneho roka môžete teraz nastaviť kalendár . Pomocou fiškálneho kalendára môžete určiť rozvrh jedinečný pre potreby vašej spoločnosti. Okrem toho môžete priradiť fiškálny kalendár k naplánovanej úlohe.

v **Začiatočný čas dňa pre úlohy**

Čas považovaný za začiatok nového dňa. Všetky úlohy, ktoré majú používať tento čas budú mať dátum úlohy zmenený na predošlý deň v prípade, že sa úloha spustí pred časom určeným hodnotou **Začiatočný čas dňa**.

### v **[Knižnice](rzaksajsdatalibrary.htm) údajov**

Môžete určiť, ku ktorej knižnici údajov má užívateľ prístup. Jednu knižnicu údajov môže používať viac užívateľov. Knižnica údajov bude obsahovať všetky objekty z knižnice QUSRIJS. Môžete mať ľubovoľný počet knižníc údajov.

### v **Viacero prostredí na [plánovanie](rzaksajsmultenv.htm)**

Na jednom systéme môžete nastaviť prostredia na plánovanie. Tým zabezpečíte, že sa pôvodná knižnica údajov bude správať ako aktívna knižnica údajov a skopírovaná knižnica údajov sa môže použiť na testovanie. Preto máte dve prostredia na plánovanie, jedno na testovanie a druhé na skutočné plánovanie. Okrem toho môže testovacia knižnica údajov slúžiť ako záloha v prípade zlyhania pôvodného systému. Táto funkcia vám poskytuje dodatočnú ochranu v prípade chyby v pôvodnej knižnici údajov, pretože máte jej záložnú kópiu.

### v **Vynechanie závislosti**

Pri plánovaní úloh môžete určiť, aby sa úloha vynechala v prípade, že sa predchodcovia a nástupcovia úlohy

<span id="page-8-0"></span>vykonajú v deň, kedy nie je naplánované vykonanie úlohy. Chcete napríklad, aby sa úloha vykonávaná mesačne vykonala medzi dvoma úlohami naplánovanými na vykonávanie týždenne. Ak to chcete vykonať, do poľa **Prah pre vynechanie** vo vlastnostiach pre **Závislosť úlohy** zadajte časový interval v minútach pre závislú úlohu. Ak je rozdiel medzi časom dokončenia prvej týždennej úlohy a naplánovaným časom vykonania mesačnej úlohy väčší ako zadaná časová hodnota, závislosť sa vynechá a bude sa pokračovať ďalšou týždennou úlohu. Závislá úloha sa vykoná len keď je rozdiel času menší alebo rovný hodnote **Prah pre vynechanie**.

### v **Distribúcia hlásení**

Distribúcia hlásení vám umožňuje distribuovať do ďalších výstupných frontov súbory v odkladacej oblasti, vytvorené úlohou. Pred verziou V5R3 bola distribúcia hlásení dostupná len v znakovom rozhraní. Teraz môžete pomocou iSeries Navigator nastaviť úrovne oprávnení pre úlohy, funkcie produktu a poskytnúť predvolené oprávnenia pre nové úlohy. Okrem toho môžete k správam notifikácie e-mailom pripojiť výstup na tlačiareň (vo formáte PDF).

### **•** [Oprávnenia](rzaksajspermissions.htm)

Pred verziou V5R3 ste mohli zadať úrovne oprávnení v znakovom rozhraní. Teraz môžete pomocou iSeries Navigator nastaviť úrovne oprávnení pre úlohy, funkcie produktu a poskytnúť predvolené oprávnenia pre nové úlohy.

### v **Úvodná skupina diskových oblastí**

V Rozšírených informáciách o dávke môžete určiť úvodné nastavenie pre názov skupiny diskových oblastí (známe tiež ako pomocné úložné oblasti (ASP)) pre úvodné vlákno predloženej úlohy. Vlákno môže pomocou príkazu SETASPGRP (Set Auxiliary Storage Pool Group) zmeniť priestor názvov knižníc. Keď je k vláknu priradená skupina diskových oblastí, sú prístupné všetky knižnice v nezávislých diskových oblastiach v skupine diskových oblastí a na objekty v týchto knižniciach je možné vytvárať referencie pomocou bežnej syntaxe názvov objektov, kvalifikovaných knižnicou. Priestor názvov knižníc pre vlákno tvoria knižnice v nezávislých diskových oblastiach v zadanej skupine diskových oblastí spolu s knižnicami v systémovej diskovej oblasti (ASP číslo 1) a v základných užívateľských diskových oblastiach (ASP číslo 2-32).

### **Ako zistiť, čo je nové alebo zmenené**

Na označenie miest s technickými zmenami tieto informácie používajú:

• Obrázok

 $\ddot{\rm{}}$ 

na označenie začiatku nových alebo zmenených informácií.

• Obrázok

## 《

na označenie konca nových alebo zmenených informácií.

## ≫

Ak chcete nájsť informácie o novinkách a zmenách v tomto vydaní, pozrite si časť Poznámka pre užívateľov.

≪

## **Tlač tejto témy**

Ak chcete zobraziť alebo prevziať verziu PDF témy Rozšírený plánovač úloh, vyberte odkaz [Rozšírený](rzaksajs.pdf) plánovač úloh (približne 290 KB).

Môžete zobraziť alebo prevziať túto súvisiacu tému:

• Riadenie [prevádzky](rzaks.pdf)

Zo Stránky so súvisiacimi [informáciami](rzaksrelatedinformation.htm) môžete zobraziť alebo vytlačiť dokumenty PDF so súvisiacimi informáciami.

### **Ukladanie súborov PDF**

Ak chcete za účelom zobrazenia alebo tlače prevziať súbor PDF na pracovnú stanicu:

- <span id="page-9-0"></span>1. Pravým tlačidlom myši kliknite v prehliadači na súbor PDF (pravým tlačidlom myši kliknite na odkaz hore).
- 2.

### $\ddot{\mathbf{z}}$

Ak používate Internet Explorer, kliknite na **Save Target As...**. Ak používate Netscape Communicator, kliknite na **Save Link As...**.

## ≪

- 3. Prejdite do adresára, kam chcete uložiť súbor PDF.
- 4. Kliknite na **Save**.

### **Prevzatie programu Adobe Acrobat Reader**

## ≫

Na zobrazenie alebo tlač týchto súborov PDF potrebujete program Adobe Acrobat Reader. Jeho kópiu môžete prevziať z webovej lokality [spoločnosti](http://www.adobe.com/products/acrobat/readstep.html) Adobe (www.adobe.com/products/acrobat/readstep.html).

## $\rightarrow$

## ≪

## **Rozšírený plánovač úloh pre bezdrôtových klientov**

## ≫

Rozšírený plánovač pre bezdrôtových klientov je softvérová aplikácia, ktorá vám umožňuje prístup k Rozšírenému plánovaču úloh pomocou viacerých zariadení s prístupom k Internetu, napríklad telefónov s možnosťou pripojenia k Internetu, webového prehliadača PDA alebo webového prehliadača v osobnom počítači. Bezdrôtová funkcia Rozšíreného plánovača úloh sa nachádza v systéme iSeries, v ktorom je nainštalovaný Rozšírený plánovač úloh a umožňuje vám prístup k vašim úlohám a aktivitám, ako aj odosielanie správ prijímateľom na vašom systéme a spúšťanie a zastavovanie monitora Rozšíreného plánovača úloh. Rozšírený plánovač úloh pre bezdrôtových klientov umožňuje každému užívateľovi prispôsobiť nastavenia a preferencie na ich prístup pomocou prehliadača. Užívateľ môže napríklad zobraziť aktivitu alebo úlohy a prispôsobiť zobrazené úlohy.

Rozšírený plánovač úloh pre bezdrôtových klientov vám umožňuje prístup k vašim úlohám v čase, keď nemáte možnosť pristupovať k terminálu alebo emulátoru iSeries. Jednoducho sa pomocou vášho prenosného zariadenia pripojte k Internetu a zadajte URL pre servlet Rozšíreného plánovača úloh pre bezdrôtových klientov. Toto zobrazí ponuku umožňujúcu prístup k Rozšírenému plánovaču úloh v reálnom čase.

Rozšírený plánovač úloh pre bezdrôtových klientov funguje pre dva druhy zariadení. Zariadenie WML (Wireless Markup Language) je mobilný telefón s možnosťou pripojenia k Internetu. Jazyk HTML (Hypertext Markup Language) sa používa pre webový prehliadač zariadenia PDA alebo osobného počítača. V tejto téme sa opisované zariadenia označujú ako WML a HTML.

Podrobnejšie informácie o Rozšírenom plánovači úloh pre bezdrôtových klientov nájdete v týchto témach:

### **[Hardvérové](rzaksajsrequirements.htm) a softvérové požiadavky**

Zistíte, či máte všetok potrebný softvér a hardvér na používanie Rozšíreného plánovača úloh pre bezdrôtových klientov.

### **Výber [zariadenia](rzaksajsdevice.htm)**

Výber zariadení kompatibilných s Rozšíreným plánovačom úloh pre bezdrôtových klientov.

#### <span id="page-10-0"></span>**Konfigurácia vášho [bezdrôtového](rzaksajsconfigurewireless.htm) prostredia**

Modifikácia konfigurácie vášho webového aplikačného servera a firewallu pre správne fungovanie Rozšíreného plánovača úloh pre bezdrôtových klientov.

#### **[Pripojenie](rzaksajsconnect.htm) na váš iSeries**

Pripojenie pomocou bezdrôtového zariadenia na váš iSeries obsahujúci produkt Rozšírený plánovač úloh.

#### **[Prispôsobenie](rzaksajscustomize.htm) vášho pripojenia**

Pomocou bezdrôtového zariadenia môžete prispôsobiť rozhranie pre vaše špecifické potreby. Môžete napríklad vybrať zobrazenie len určitých úloh a určiť, aby sa nezobrazoval názov skupiny úloh. Môžete tiež pristúpiť k zoznamu naplánovanej aktivity. Stránka Prispôsobiť vo vašom bezdrôtovom zariadení vám umožňuje filtrovať úlohy, ako aj zmeniť preferencie zobrazenia.

#### **Manažovanie Rozšíreného plánovača úloh pre [bezdrôtových](rzaksajswmanage.htm) klientov**

Dozviete sa o funkciách dostupných pomocou bezdrôtovej funkcie Rozšíreného plánovača úloh.

Podrobnejšie informácie o Rozšírenom plánovači úloh pre bezdrôtových klientov nájdete na webovej lokalite produktu [Rozšírený](http://www-1.ibm.com/servers/eserver/iseries/jscheduler/product.htm) plánovač úloh.

 $\mathbf{A}$ 

## 《

## **Hardvérové a softvérové požiadavky**

### ≫

Na spustenie Rozšíreného plánovača úloh pre bezdrôtových klientov sa vyžadujú tieto prvky:

- v Licenčný program 5722-JS1: Produkt Rozšírený plánovač úloh, zahŕňajúci Rozšírený plánovač úloh pre bezdrôtových klientov.
- v Zariadenie na vykonávanie funkcie
	- Telefón s možnosťou bezdrôtového pripojenia k Internetu
	- Zariadenie PDA s webovým prehliadačom, bezdrôtovým modemom a bezdrôtovou službou pripojenia k Internetu
	- Tradičný webový prehliadač na pracovnej stanici
- Server s operačným systémom OS/400<sup>(R)</sup> V5R3 alebo novším v sieti TCP/IP
- v Webový aplikačný server vo vašom centrálnom systéme, napríklad jeden z týchto:
	- Aplikačný server ASF Jakarta Tomcat
	- Ľubovoľný iný aplikačný server v centrálnom systéme s možnosťou prevádzkovať servlety
- v Server HTTP, nainštalovaný na serveri iSeries
- v Identifikujte váš server HTTP s bezdrôtovými funkciami Rozšíreného plánovača úloh. Toto vykonajte tak, že sa pomocou znakového rozhrania pripojíte na server iSeries, v ktorom je nainštalovaný Rozšírený plánovač úloh. Potom zadajte tento príkaz:

#### CALL QIJS/QIJSCINT

Podrobnejšie informácie nájdete v téme Rozšírený plánovač úloh pre [bezdrôtových](rzaksajswireless.htm) klientov.

## ≪

## <span id="page-11-0"></span>**Výber zariadenia**

## $\mathbf{p}$

Telefóny s možnosťou pripojenia k Internetu a bezdrôtové zariadenia PDA sú rýchlo sa meniacou technológiou. Líšia sa veľkosťou obrazovky, vzhľadom a spôsobom používania a mnohými inými významnými charakteristikami. Tieto témy vám pomôžu pri výbere zariadenia kompatibilného s Rozšíreným plánovačom úloh pre bezdrôtových klientov. Iné bezdrôtové zariadenia môžu byť tiež kompatibilné, ak podporujú bezdrôtový prístup k Internetu, ale ich používanie môže byť odlišné.

### **Telefóny s možnosťou pripojenia k Internetu**

Výber telefónu s možnosťou pripojenia k Internetu pre Rozšírený plánovač úloh pre bezdrôtových klientov.

### **Zariadenia PDA**

Výber zariadenia PDA pre Rozšírený plánovač úloh pre bezdrôtových klientov.

### **Osobné počítače**

S Rozšíreným plánovačom úloh pre bezdrôtových klientov môžete používať aj bežný webový prehliadač.

## ≪

## **Konfigurácia vášho bezdrôtového prostredia**

## ≫

Pred začatím používania Rozšíreného plánovača úloh pre bezdrôtových klientov skontrolujte, že máte správne nakonfigurované alebo nastavené tieto položky:

1. [Konfigurácia](rzaksajswebapp.htm) vášho webového aplikačného servera

Nastavenie vykonávania Rozšíreného plánovača úloh pre bezdrôtových klientov pomocou mechanizmu servletov ASF Jakarta Tomcat. Tieto pokyny určujú, ako vytvoriť a spustiť váš webový aplikačný server. Okrem toho určujú program, ktorý je nutné spustiť pred prácou s bezdrôtovými funkciami Rozšíreného plánovača úloh.

2. Konfigurácia vášho firewallu

Táto téma opisuje, ako nakonfigurovať váš firewall pre iSeries Navigator for Wireless. Tieto kroky konfigurácie môžete použiť aj pre Rozšírený plánovač úloh pre bezdrôtových klientov. Ak chcete zistiť, či potrebujete modifikovať váš firewall pre získanie prístupu na systémy z bezdrôtových zariadení, pozrite si túto tému.

3. Výber [jazyka](rzaksajslanguage.htm)

Predvolený jazyk je nastavený na angličtinu, ale vaše zariadenie môžete nakonfigurovať, aby zobrazovalo jazyk podľa vášho výberu.

Po dokončení týchto krokov ste pripravený [pripojiť](rzaksajsconnect.htm) sa vášmu iSeries a začať používať [Rozšírený](rzaksajswireless.htm) plánovač úloh pre [bezdrôtových](rzaksajswireless.htm) klientov.

## ≪

### **Konfigurácia vášho webového aplikačného servera**

### ≫

Pred začatím práce s Rozšíreným plánovačom úloh pre bezdrôtových klientov musíte spustiť a nakonfigurovať webový aplikačný server. Pomocou týchto procedúr môžete nastaviť mechanizmus servletov ASF Tomcat pre server HTTP (založený na Apache) na vykonávanie Rozšíreného plánovača úloh pre bezdrôtových klientov.

**Požiadavky:** Pred začatím musíte mať oprávnenie QSECOFR a musíte mať nainštalované toto:

• Server HTTP  $IBM^{(R)}$  (5722-DG1)

<span id="page-12-0"></span>**Poznámka:** Pomocou týchto pokynov vytvoríte novú inštanciu Servera HTTP; nemôžete podľa nich nastaviť Rozšírený plánovač úloh v existujúcom serveri HTTP.

**Inicializácia Rozšíreného plánovača úloh pre bezdrôtových klientov na serveri HTTP.:** Pomocou tohto príkazu pridajte servlet Rozšírený plánovač úloh pre bezdrôtových klientov do mechanizmu servletov Apache Software Foundation Jakarta Tomcat. Tento príkaz nainštaluje tiež server HTTP (založený na Apache) s názvom AJSP, ktorý prijíma požiadavky na porte 8210.

Pred prácou s Rozšíreným plánovačom úloh pre bezdrôtových klientov musíte v inštancii servera HTTP na vašom systéme iSeries inicializovať Rozšírený plánovač úloh pre bezdrôtových klientov. Ak to chcete urobiť, zadajte v znakovom rozhraní tento príkaz. Tento príkaz vykoná program dodávaný so systémom iSeries.

### CALL QIJS/QIJSCINT

Po nakonfigurovaní vášho webového aplikačného servera a inicializácii inštancie Rozšíreného plánovača úloh vo vašom webovom aplikačnom serveri môžete pokračovať [konfiguráciou](rzaksajsconfigurewireless.htm) bezdrôtového prostredia vášho Rozšíreného [plánovača](rzaksajsconfigurewireless.htm) úloh.

## ≪

## **Výber jazyka**

## $\mathbf{\mathcal{D}}$

Po pripojení k Rozšírenému plánovaču úloh pre bezdrôtových klientov môžete určiť, ktorý jazyk chcete používať. Ak nechcete určiť špecifický jazyk, môžete pokračovať témou [Pripojenie](rzaksajsconnect.htm) na váš iSeries. Ak chcete určiť jazyk, použite toto URL:

*hostiteľ*.*doména*:*port*/servlet/AJSPervasive?lng=*jazyk*

*hostiteľ:* Názov hostiteľa systému, ktorý obsahuje produkt. *doména:* Doména, v ktorej sa nachádza hostiteľ. *port:* Port, na ktorom počúva inštancia webového servera. *jazyk:* 2-znakový identifikátor jazyka. Nižšie je zoznam dostupných jazykov a ich 2-znakových identifikátorov:

ar: Arabčina de: Nemčina en: Angličtina es: Španielčina fr: Francúzština it: Taliančina ja: Japončina

Teraz môžete začať pracovať s Rozšíreným plánovačom úloh pre bezdrôtových klientov. Podrobnejšie informácie o tom, ako môžete zmeniť obrazovku vášho bezdrôtového zariadenia nájdete v téme Konfigurácia vášho [bezdrôtového](rzaksajsconfigurewireless.htm) [prostredia.](rzaksajsconfigurewireless.htm)

## **Pripojenie na váš iSeries**

## ≫

Ak chcete začať používať Rozšírený plánovač úloh pre bezdrôtových klientov, zadajte do vášho bezdrôtového zariadenia URL vášho iSeries. Pri smerovaní vášho zariadenia na URL vo vašom iSeries použite tento formát. Skontrolujte, že je koniec URL (/servlet/AJSPervasive) napísaný presne takto:

*hostiteľ*.*doména*:*port*/servlet/AJSPervasive

<span id="page-13-0"></span>*hostiteľ*: Názov hostiteľa servera iSeries. *doména*: Doména, v ktorej sa nachádza iSeries. *port*: Port, na ktorom počúva inštancia webového servera. Predvolená hodnota je 8210.

Ak chcete použiť špecifický jazyk, pozrite si tému Výber [jazyka.](rzaksajslanguage.htm)

### **Vzhľad prehliadača na zariadeniach PDA a telefónoch s možnosťou pripojenia k Internetu**

Ak ste sa úspešne pripojili k funkcii Rozšíreného plánovača úloh pre bezdrôtových klientov vo vašom iSeries, úvodná obrazovka na vašom telefóne s možnosťou pripojenia k Internetu alebo PDA zobrazuje sumárne informácie. Sumár zobrazuje, ako aktuálne sú informácie, koľko existuje naplánovaných úloh, koľko existuje položiek aktivity a možnosti skontrolovať stav monitora úloh alebo odoslať správu prijímateľovi. Okrem toho poskytuje sumár v hornej časti obrazovky celkový stav s hodnotou OK alebo Upozornenie. Ak je zobrazené Upozornenie, úloha má správu vyžadujúcu viac pozornosti. Úloha vyžadujúca pozornosť obsahuje výkričník.

### **Tradičný vzhľad prehliadača**

Tradičný vzhľad prehliadača je presne rovnaký ako zobrazenie na zariadeniach PDA a telefónoch s možnosťou pripojenia k Internetu. Avšak množstvo obsahu je menšie ako veľkosť obrazovky. Preto môžete znížiť veľkosť webového prehliadača a poskytnúť viac priestoru na prácu s inými aplikáciami, pričom ponecháte otvorený webový prehliadač Rozšíreného plánovača úloh pre bezdrôtových klientov. Okrem toho, ak vo vašom PC používate tradičný internetový prehliadač, môžete z ponuky Rozšíreného plánovača úloh vybrať voľbu **Zobraziť všetko**. Potom sa bude na jednej webovej stránke zobrazovať viac obsahu.

Po úspešnom pripojení na váš systém môžete chcieť [prispôsobiť](rzaksajscustomize.htm) vaše pripojenie.

Podrobnejšie informácie nájdete v téme Rozšírený plánovač úloh pre [bezdrôtových](rzaksajswireless.htm) klientov.

## ≪

## **Prispôsobenie vášho pripojenia**

### ≫

Existuje veľa spôsobov, ako prispôsobiť vaše pripojenie, či už používate PC, PDA alebo telefón s možnosťou pripojenia k Internetu. Ak chcete využiť tieto funkcie, pozrite si webovú lokalitu produktu [Rozšírený](http://www-1.ibm.com/servers/eserver/iseries/jscheduler/product.htm) plánovač úloh.

## $\rightarrow$

Podrobnejšie informácie nájdete v téme Rozšírený plánovač úloh pre [bezdrôtových](rzaksajswireless.htm) klientov.

## ≪

## **Manažovanie Rozšíreného plánovača úloh pre bezdrôtových klientov**

## ≫

Na prácu s Rozšíreným plánovačom úloh môžete použiť vaše bezdrôtové zariadenie. Pri použití bezdrôtového zariadenia sú dostupné tieto funkcie:

v **Zobrazenie aktívnych, podržaných a nevybavených úloh**

Môžete zobraziť zoznam bežných úloh (úloh Rozšíreného plánovača úloh) alebo úloh Centrálneho riadenia, ktoré majú stav aktívny, podržaný alebo nevybavený. Ďalej môžete prispôsobiť zobrazené úlohy nastavením zoradenia podľa typu, názvu alebo času. Okrem toho môžete určiť, ktorá knižnica údajov obsahuje údaje pre úlohy a aktivity.

### <span id="page-14-0"></span>v **Zobrazenie závislostí úloh**

Pre vybratú úlohu môžete zobraziť úlohy predchodcov a nástupcov. Nástupca je úloha závislá od jednej alebo viacerých úloh (predchodcov). A naopak, úloha nástupcu môže byť úlohou predchodcu pre iné úlohy nástupcov.

#### v **Zobrazenie správ**

Ak má úloha správu, na ktorú čaká, môžete pomocou bezdrôtového zariadenia zobraziť text správy a odpovedať na správu.

v **Spúšťanie úloh**

Pomocou bezdrôtového zariadenia môžete zadávať úlohy. Voľby, ktoré môžete zadávať pri predkladaní úlohy závisia od vášho bezdrôtového zariadenia.

### v **Práca s aktivitou Rozšíreného plánovača úloh**

Z bezdrôtového zariadenia môžete pracovať s aktivitou Rozšíreného plánovača úloh. Každá aktivita má odlišné voľby v závislosti od stavu položky aktivity.

v **Internacionalizácia**

Rozšírený plánovač pre bezdrôtových klientov používa kódy krajiny a jazyka priradené na váš iSeries<sup>(TM)</sup> Java<sup>(TM)</sup> Virtual Machine na určenie, aký jazyk a formátovanie dátumu a času má používať pre vaše bezdrôtové zariadenie. Ak predvolené hodnoty Java Virtual Machine nepredstavujú kódy, ktoré chcete používať, môžete ich jednoducho zmeniť. Viac detailov nájdete v online pomoci.

Viac detailov o špecifických úlohách nájdete v online pomoci. Ak chcete vybrať inú tému, pozrite si časť [Rozšírený](rzaksajswireless.htm) plánovač úloh pre [bezdrôtových](rzaksajswireless.htm) klientov.

### ≪

## **Inštalácia Rozšíreného plánovača úloh**

Ak chcete nainštalovať [Rozšírený](rzaksajsmanage.htm) plánovač úloh, musíte už mať nainštalovaný produkt IBM iSeries Access for Windows a licenčný program Rozšírený plánovač úloh (5722-JS1). Potom podľa týchto krokov nainštalujte Rozšírený plánovač úloh:

- 1. V okne **iSeries Navigator** vyberte z ponukovej lišty položku **Súbor**.
- 2. Vyberte **Inštalovať voľby** —> **Inštalovať doplnkové komponenty**.
- 3. Vyberte zdrojový systém, kde je nainštalovaný Rozšírený plánovač úloh a kliknite na **OK**. Ak si nie ste istý, ktorý zdrojový systém máte použiť, spýtajte sa administrátora systému.
- 4. Zadajte vaše **ID užívateľa** a **heslo** OS/400 a kliknite na **OK**.
- 5. Z výberového zoznamu doplnkových komponentov vyberte **Rozšírený plánovač úloh**.
- 6. Kliknite na **Ďalej**, potom znova kliknite na **Ďalej**.
- 7. Kliknutím na **Dokončiť** ukončíte inštaláciu.

Nainštalovali ste Rozšírený plánovač úloh.

Ak chcete nájsť plánovač, vykonajte tieto kroky:

- 1. Rozviňte **Centrálne riadenie**.
- 2. Ako odpoveď na správu o tom, že iSeries Navigator zistil nový komponent kliknite na **Vyhľadať teraz**. Táto správa sa môže znova zobraziť pri prístupe na systémy z voľby **Moje pripojenia**.
- 3. Rozviňte **Moje pripojenia** —> server iSeries, v ktorom je nainštalovaný licenčný program Rozšírený plánovač úloh —> **Riadenie prevádzky** —> **Rozšírený plánovač úloh**.

Po dokončení týchto prípravných operácií s Rozšíreným plánovačom úloh ste pripravený nastaviť [Rozšírený](rzaksajs3custom.htm) plánovač [úloh.](rzaksajs3custom.htm) Ak chcete vybrať inú úlohu, pozrite si tému [Rozšírený](rzaksajsmanage.htm) plánovač úloh.

## <span id="page-15-0"></span>**Nastavenie Rozšíreného plánovača úloh**

Ak chcete nastaviť Rozšírený plánovač úloh, vyberte z týchto úloh:

### ≫

### **Priradenie [všeobecných](rzaksajs4gp.htm) vlastností**

Určenie, ako dlho sa má zachovávať aktivita a položky protokolu pre Rozšírený plánovač úloh, ako aj určenie doby, počas ktorej nebude možné vykonať úlohy. Môžete určiť pracovné dni, kedy sa budú spracúvať úlohy a či je pre každú naplánovanú úlohu vyžadovaná aplikácia. Ak máte nainštalovaný produkt notifikácie, môžete nastaviť tiež príkaz používaný na odosielanie notifikácie pri dokončení alebo zlyhaní úlohy alebo môžete na notifikáciu prijímateľa použiť príkaz SNDDSTJS (Send Distribution using Job Scheduler).

## 《

## $\mathbf{\hat{z}}$

### **Priradenie knižníc údajov k [užívateľom](rzaksajsdatalibrary.htm)**

Určenie, ktoré knižnice údajov sú priradené ku každému užívateľovi. Knižnica údajov bude obsahovať všetky objekty z knižnice QUSRIJS. Môžete mať ľubovoľné množstvo knižníc údajov.

## 《

### ≫

### **Určenie [predvolených](rzaksajspermissions.htm) úrovní oprávnení**

Určenie predvolených úrovní oprávnení. Určenie úrovní oprávnení pre úlohy, funkcie produktu a nastavenie predvolených oprávnení pre nové úlohy.

### 《

### **[Nastavenie](rzaksajs6calendar.htm) kalendára**

Nastavenie kalendára vybratých dní na plánovanie úlohy alebo skupiny úloh. Tento kalendár môže určovať dátumy použité na plánovanie úlohy alebo sa môže použiť spolu s inými rozvrhmi.

### **[Nastavenie](rzaksajs7holiday.htm) kalendára sviatkov**

Nastavenie kalendára pre dni, kedy nechcete povoliť spracovanie naplánovanej úlohy. Pre každý deň výnimky je možné určiť náhradný deň, alebo je možné tento deň úplne vynechať.

### $\mathbf{\hat{z}}$

### **[Nastavenie](rzaksajsfiscal.htm) fiškálneho kalendára**

Nastavenie fiškálneho kalendára vybratých dní na plánovanie úlohy alebo skupiny úloh. Tento kalendár použite, ak chcete rozdeliť fiškálny rok na iné obdobia ako mesiace.

## ≪

## ≫

### **Určenie poštového servera použitého na [notifikáciu](rzaksajsnotification.htm)**

Nastavenie poštového servera použitého pre správy notifikácie e-mailom. Ak chcete posielať notifikácie e-mailom, vyžaduje sa poštový server.

### ≪

≫

### <span id="page-16-0"></span>**[Nastavenie](rzaksajsmultenv.htm) viacerých prostredí (voliteľné)**

Na jednom systéme môžete nastaviť prostredia na plánovanie. Tým zabezpečíte, že sa pôvodná knižnica údajov bude správať ako aktívna knižnica údajov a skopírovaná knižnica údajov sa môže použiť na testovanie. Preto máte dve prostredia na plánovanie, jedno na testovanie a druhé na skutočné plánovanie. Okrem toho môže testovacia knižnica údajov slúžiť ako záloha v prípade zlyhania pôvodného systému. Táto funkcia vám poskytuje dodatočnú ochranu v prípade chyby v pôvodnej knižnici údajov, pretože máte jej záložnú kópiu.

## ≪

Podrobnejšie informácie o týchto a iných vlastnostiach nájdete v online pomoci pre Rozšírený plánovač úloh v iSeries Navigator. Po dokončení týchto prípravných operácií s Rozšíreným plánovačom úloh ste pripravený začať [plánovať](rzaksajs1.htm) [úlohy.](rzaksajs1.htm) Ak chcete vybrať inú úlohu, pozrite si tému [Rozšírený](rzaksajsmanage.htm) plánovač úloh.

## **Priradenie všeobecných vlastností**

Priradenie všeobecných vlastností používaných Rozšíreným plánovačom úloh. Môžete určiť, ako dlho sa majú zachovávať záznamy aktivity pre úlohy, ako aj dobu, počas ktorej nebude možné vykonať úlohy. Môžete určiť pracovné dni, kedy sa môžu spracúvať úlohy a či je pre každú zadanú úlohu vyžadovaná aplikácia. Môžete mať nainštalovaný produkt notifikácie, ktorý vám umožní prijímať notifikáciu (správu) pri ukončení úlohy. Môžete definovať príkaz notifikácie, ktorý bude odosielať notifikáciu pri dokončení alebo zlyhaní úlohy alebo môžete na notifikáciu prijímateľa použiť príkaz SNDDSTJS (Send Distribution using Job Scheduler).

Ak chcete nastaviť všeobecné vlastnosti pre Rozšírený plánovač úloh, vykonajte tieto kroky:

- 1. V okne **iSeries Navigator** rozviňte **Riadenie prevádzky**.
- 2. Pravým tlačidlom myši kliknite na **Rozšírený plánovač úloh** a vyberte **Vlastnosti**.
- 3. Zadajte hodnotu pre **Uchovanie aktivity**. Uchovanie aktivity určuje, ako dlho chcete zachovať záznamy aktivity pre úlohy. Možné hodnoty sú 1 až 999 dní alebo výskytov. Kliknutím na **Dni** určíte, že chcete zachovať aktivitu počas určitého počtu dní alebo kliknutím na **Výskyty pre úlohu** určíte, že chcete zachovať aktivitu pre určitý počet výskytov pre úlohu.
- 4. Zadajte hodnotu pre **Uchovanie protokolu**. Hodnota Uchovanie protokolu určuje v dňoch, ako dlho chcete zachovať položky protokolu Rozšíreného plánovača úloh.
- 5. Môžete zadať **Vyhradený čas**. V tomto čase sa úlohy nebudú vykonávať.
- 6. Zadajte pracovné dni zo zoznamu. Ak je vybratý deň, predstavuje pracovný deň a môže sa použiť na plánovanie úloh.
- 7. Kliknutím na **Pre naplánovanú úlohu sa vyžaduje aplikácia** určíte, či sa pre každú naplánovanú úlohu vyžaduje aplikácia.

**Aplikácie** sú úlohy zoskupené na spracovanie. Toto nie je možné vybrať, ak existujúce úlohy neobsahujú aplikáciu.

### $\mathbf{\hat{z}}$

Ak chcete, aby sa pre určité úlohy vyžadovali aplikácie, prejdite na tému práca s [aplikáciami.](rzaksajs5custapp.htm)

### ≪

8.

## $\mathbf{\Sigma}$

Po kliknutí na **Kalendáre** môžete nastaviť použité plánovacie a fiškálne kalendáre a kalendáre sviatkov. Podrobnejšie informácie o každom type kalendára nájdete v témach [Nastavenie](rzaksajs6calendar.htm) kalendára, [Nastavenie](rzaksajs7holiday.htm) kalendára [sviatkov](rzaksajs7holiday.htm) a [Nastavenie](rzaksajsfiscal.htm) fiškálneho kalendára.

### $\propto$

9. Kliknutím na **Periodická frekvencia založená na začiatočnom čase** môžete pre úlohy naplánované na periodické vykonávanie nastaviť čas ďalšieho vykonania na základe začiatočného času. Úloha môže byť napríklad nastavená na vykonávanie každých 30 minút, počínajúc od 8:00. (Ak chcete, aby sa úloha vykonávala po celý

<span id="page-17-0"></span>deň, zadajte hodnotu 7:59 ako konečný čas.) Úloha sa vykonáva celkovo 20 minút. Ak je toto políčko začiarknuté, úloha sa bude vykonávať v časoch 8:00, 8:30, 9:00 atď. Ak toto políčko nie je začiarknuté, úloha sa bude vykonávať v časoch 8:00, 8:50, 9:40, 10:30 atď.

#### 10.

### $\ddot{\rm{}}$

Zadajte **Začiatočný čas dňa**. Toto je čas považovaný za začiatok nového dňa. Všetky úlohy, ktoré majú používať tento čas budú mať dátum úlohy zmenený na predošlý deň v prípade, že sa úloha spustí pred časom určeným hodnotou poľa **Začiatočný čas dňa**.

### ≪

### 11.

### $\ddot{\rm{}}$

Zadajte hodnotu pre pole **Užívateľ monitora úloh**. Toto pole určuje meno užívateľského profilu, ktorý sa má použiť ako vlastník úlohy monitora. Všetky úlohy, ktoré majú zadaného **Aktuálneho užívateľa** používajú užívateľský profil úlohy monitora. Predvolený užívateľský profil úlohy monitora je QIJS.

### ≪

### 12.

### $\mathbf{\hat{z}}$

Môžete zadať príkaz v poli **Príkaz notifikácie**. Použite príkaz SNDDSTJS (Send Distribution using Job Scheduler [Notification\)](rzaksajswrkwinotification.htm), dodávaný so systémom alebo príkaz špecifikovaný vaším softvérom na notifikáciu. Príkaz SNDDSTJS používa funkciu notifikácie Rozšíreného plánovača úloh. Určení prijímatelia môžu prijímať správy pre normálne dokončené alebo zlyhané naplánované položky úloh.

≪

Ak chcete pokračovať v nastavovaní Rozšíreného plánovača úloh, pozrite si tému Nastavenie [Rozšíreného](rzaksajs3custom.htm) plánovača [úloh.](rzaksajs3custom.htm)

## **Priradenie knižníc údajov k užívateľom**

### ≫

K užívateľom môžete priradiť knižnice údajov. Knižnica údajov uchováva všetky zmeny, ktoré vykonáva užívateľ pomocou Rozšíreného plánovača úloh. Knižnica údajov obsahuje všetky objekty z knižnice QUSRIJS. Môžete mať neobmedzený počet knižníc údajov.

Ak chcete k užívateľom priradiť knižnice údajov, vykonajte tieto kroky:

- 1. V okne **iSeries Navigator** rozviňte **Riadenie prevádzky**.
- 2. Pravým tlačidlom myši kliknite na **Rozšírený plánovač úloh** a vyberte **Vlastnosti**.
- 3. Na stránke **Knižnice údajov** pomocou tlačidla **Pridať** určite knižnicu údajov. Zobrazené knižnice údajov sú dostupné pre všetkých užívateľov v systéme.
- 4. Na stránke **Užívatelia** pridajte pomocou tlačidla **Pridať** nových užívateľov.
- 5. Zadajte meno.
- 6. Vyberte knižnicu údajov.
- 7. Kliknutím na **OK** pridajte užívateľa.
- 8. Pomocou tlačidla **Vlastnosti** zmeňte knižnicu údajov, priradenú k užívateľovi.

S knižnicami údajov môžete nastaviť viacero prostredí na [plánovanie.](rzaksajsmultenv.htm) Ak chcete vybrať inú úlohu, pozrite si tému Nastavenie [Rozšíreného](rzaksajs3custom.htm) plánovača úloh.

## **Určenie úrovní oprávnení**

### ≫

<span id="page-18-0"></span>≪

Môžete určiť predvolené úrovne oprávnení pre úlohy, funkcie produktu a poskytnúť predvolené oprávnenia pre novú úlohu, priradené ku každému Riadiacemu prvku úlohy/Aplikácii. Oprávnenia pre úlohu vám umožňujú udeliť alebo odoprieť prístup k týmto akciám: predloženie, manažovanie, oprávnenie, zobrazenie, kopírovanie, aktualizácia alebo vymazanie. Môžete tiež udeliť alebo odoprieť prístup k individuálnym funkciám produktu, napríklad Pracovať s plánovacími kalendármi, Odoslať hlásenia alebo Pridať úlohu.

Predvolené úrovne oprávnení sa pri pridávaní úloh prenášajú na nové úlohy. V tomto prípade systém prenesie oprávnenia pre novú úlohu na základe aplikácie určenej v definícii úlohy. Ak sa nepoužíva žiadna aplikácia, prenesú sa oprávnenia pre novú úlohu \*SYSTEM.

Ak chcete určiť úrovne oprávnení pre funkcie produktu, vykonajte tieto kroky:

- 1. V okne **iSeries Navigator** rozviňte **Riadenie prevádzky**.
- 2. Pravým tlačidlom myši kliknite na **Rozšírený plánovač úloh** a vyberte **Vlastnosti**.
- 3. Vyberte **Oprávnenia**.
- 4. Vyberte funkciu a vyberte **Vlastnosti**.
- 5. V dialógovom okne Vlastnosti oprávnení funkcie podľa potreby upravte úroveň oprávnení. Môžete udeliť alebo odoprieť prístup pre verejnosť alebo pre špecifických užívateľov.

Ak chcete určiť úrovne oprávnení pre úlohy, vykonajte tieto kroky:

- 1. V okne **iSeries Navigator** rozviňte **Riadenie prevádzky**.
- 2. Pravým tlačidlom myši kliknite na **Rozšírený plánovač úloh** a výberom položky **Naplánované úlohy** zobrazte zoznam úloh.
- 3. Pravým tlačidlom myši kliknite na naplánovanú úlohu a vyberte **Oprávnenia**.
- 4. V dialógovom okne **Vlastnosti oprávnení** podľa potreby upravte úroveň oprávnení. Môžete udeliť alebo odoprieť prístup pre verejnosť alebo pre špecifických užívateľov. Okrem toho môžete nastaviť oprávnenia pre predloženie, manažovanie, oprávnenie, zobrazenie, kopírovanie, aktualizáciu alebo vymazanie.

Ak chcete určiť predvolené úrovne oprávnení pre nové úlohy, priradené k Riadiacemu prvku úlohy/Aplikácii, vykonajte tieto kroky:

- 1. V okne **iSeries Navigator** rozviňte **Riadenie prevádzky**.
- 2. Pravým tlačidlom myši kliknite na **Rozšírený plánovač úloh** a vyberte **Vlastnosti**.
- 3. Vyberte **Riadiace prvky úloh/Aplikácie**.
- 4. Zo zoznamu vyberte riadiaci prvok úlohy alebo aplikáciu a kliknite na **Oprávnenia pre novú úlohu**.
- 5. V dialógovom okne **Vlastnosti oprávnení funkcie** podľa potreby upravte úroveň oprávnení. Môžete udeliť alebo odoprieť prístup pre verejnosť alebo pre špecifických užívateľov. Okrem toho môžete nastaviť oprávnenia pre predloženie, manažovanie, oprávnenie, zobrazenie, kopírovanie, aktualizáciu alebo vymazanie.

Ak chcete vybrať inú úlohu, pozrite si tému Nastavenie [Rozšíreného](rzaksajs3custom.htm) plánovača úloh.

## ≪

## **Nastavenie plánovacieho kalendára**

**Plánovací kalendár** je kalendár vybratých dní, ktorý môžete použiť na plánovanie úlohy alebo skupiny úloh. Môžete zobraziť plánovacie kalendáre, pridať nový plánovací kalendár, pridať nový plánovací kalendár na základe existujúceho alebo odstrániť existujúci kalendár za predpokladu, že ho nepoužíva aktuálne naplánovaná úloha.

<span id="page-19-0"></span>Môžete vybrať kalendár, zobraziť jeho vlastnosti a vykonať zmeny. Po výbere kalendára sa jeho detaily zobrazia pod voľbou Detaily.

Ak chcete nastaviť plánovací kalendár, vykonajte tieto kroky:

- 1. Z okna **iSeries Navigator** otvorte **Riadenie prevádzky**.
- 2. Pravým tlačidlom myši kliknite na **Rozšírený plánovač úloh** a vyberte **Vlastnosti**.
- 3.

## $\mathbf{\Sigma}$

Na stránke **Všeobecné** kliknite na **Kalendáre**.

- 4. Na stránke **Plánovacie kalendáre** kliknite na **Nový**.
- 5. Zadajte **Názov**.
- 6. V poli **Opis** zadajte text opisujúci tento kalendár.

## 《

- 7. V prípade potreby vyberte **Referenčný kalendár**. Toto je existujúci kalendár a jeho vlastnosti sa aplikujú na nový kalendár tak, ako keby ste zlúčili dva kalendáre. Pri prvom použití Rozšíreného plánovača úloh nebudete mať referenčné kalendáre.
- 8. Vyberte dátumy, ktoré chcete zahrnúť do kalendára. Pred pridaním ďalšieho dátumu do kalendára musíte v poli **Vybratý dátum** určiť, či je vybratý dátum pre aktuálny rok alebo pre každý rok. V opačnom prípade sa pri kliknutí na iný dátum zruší výber aktuálne vybratého dátumu.
- 9. Určite, či chcete do kalendára zahrnúť určité dni týždňa.

Ak chcete vybrať inú úlohu, pozrite si tému Nastavenie [Rozšíreného](rzaksajs3custom.htm) plánovača úloh.

## **Nastavenie kalendára sviatkov**

**Kalendár sviatkov** je kalendár výnimiek pre dni, kedy nechcete spracúvať úlohu Rozšíreného plánovača úloh. Pre každý deň výnimky, zadaný v kalendári sviatkov je možné určiť náhradný deň. Môžete zobraziť kalendáre sviatkov, pridať nový kalendár sviatkov, pridať nový kalendár sviatkov na základe existujúceho alebo odstrániť existujúci kalendár za predpokladu, že ho nepoužíva aktuálne naplánovaná úloha.

V kalendároch sviatkov je možné použiť vopred definované rozvrhy. Môžete vytvoriť rozvrh THIRDFRI s frekvenciou tretieho piatka v mesiaci. Pri použití THIRDFRI v kalendári sviatkov môžete zabrániť vykonaniu všetkých úloh používajúcich tento kalendár sviatkov každý tretí piatok v mesiaci. V kalendári sviatkov je možné použiť jeden alebo viac rozvrhov. Dátumy generované rozvrhom sa v kalendári zobrazia s čiernym okrajom.

Môžete vybrať kalendár, zobraziť jeho vlastnosti a vykonať zmeny. Po výbere kalendára sa jeho detaily zobrazia pod voľbou Detaily.

### **Nastavenie kalendára sviatkov**

Ak chcete nastaviť kalendár sviatkov, vykonajte tieto kroky:

- 1. V okne **iSeries Navigator** rozviňte **Riadenie prevádzky**.
- 2. Pravým tlačidlom myši kliknite na **Rozšírený plánovač úloh** a vyberte **Vlastnosti**.
- 3.

### ≫

Na stránke **Všeobecné** kliknite na **Kalendáre**.

4. Kliknite na záložku **Kalendáre sviatkov**.

### ≪

5. Kliknite na **Nový** a zadajte názov kalendára.

- <span id="page-20-0"></span>6. V poli **Opis** zadajte text opisujúci tento kalendár.
- 7. V prípade potreby vyberte **Referenčný kalendár**.
	- Toto je existujúci kalendár a jeho vlastnosti sa aplikujú na nový kalendár tak, ako keby ste zlúčili dva kalendáre. Pri prvom použití Rozšíreného plánovača úloh nebudete mať referenčné kalendáre.
- 8. Vyberte dátumy, ktoré chcete zahrnúť do kalendára. Pred pridaním ďalšieho dátumu do kalendára musíte v poli **Vybratý dátum** určiť, či je vybratý dátum pre aktuálny rok alebo pre každý rok. V opačnom prípade sa pri kliknutí na iný dátum zruší výber aktuálne vybratého dátumu.
- 9. Vyberte náhradný deň na vykonanie úlohy. Môžete vybrať predošlý pracovný deň, nasledujúci pracovný deň, špecifický dátum, alebo žiadny náhradný deň. Ak chcete vybrať špecifický dátum, kliknite na **Špecifický náhradný deň** a zadajte dátum.
- 10. Vyberte špecifické dni týždňa, ktoré sa majú zahrnúť do kalendára.

### **Pridanie rozvrhu do kalendára sviatkov**

Ak chcete k naplánovanej úlohe pridať kalendár sviatkov, vykonajte tieto kroky:

- 1. V okne **iSeries Navigator** rozviňte **Riadenie prevádzky**.
- 2. Pravým tlačidlom myši kliknite na **Rozšírený plánovač úloh** a vyberte **Vlastnosti**.
- 3. Na stránke Všeobecné kliknite na **Kalendáre**.
- 4. Na stránke **Kalendár sviatkov** vyberte kalendár sviatkov a kliknite na **Vlastnosti**.
- 5. V ľavom dolnom rohu záložky kliknite na **Rozvrhy**.
- 6. Vyberte vhodný rozvrh a kliknite na **Pridať**.
- 7. Ak chcete zmeniť **Náhradný deň**, pravým tlačidlom myši kliknite v zozname **Vybraté rozvrhy** na rozvrh a vyberte správny **Náhradný deň**.

Ak chcete vybrať inú úlohu, pozrite si tému Nastavenie [Rozšíreného](rzaksajs3custom.htm) plánovača úloh.

## **Nastavenie fiškálneho kalendára**

### ≫

**Fiškálny kalendár** je kalendár vybratých dní, ktorý môžete použiť na plánovanie úlohy alebo skupiny úloh. Pomocou fiškálneho kalendára môžete definovať fiškálny kalendár jedinečný pre vaše podnikanie. Môžete určiť začiatočné a koncové dátumy pre každé obdobie vo fiškálnom roku.

### **Nastavenie fiškálneho kalendára**

Ak chcete nastaviť fiškálny kalendár, vykonajte tieto kroky:

- 1. Z okna **iSeries Navigator** otvorte **Riadenie prevádzky**.
- 2. Pravým tlačidlom myši kliknite na **Rozšírený plánovač úloh** a vyberte **Vlastnosti**.
- 3. Na stránke **Všeobecné** kliknite na **Kalendáre**.
- 4. Na stránke **Fiškálne kalendáre** kliknite na **Nový**.
- 5. Zadajte **Názov**.
- 6. V poli **Opis** zadajte text opisujúci tento kalendár.
- 7. Kliknutím na tlačidlo **Nový** na stránke **Vlastnosti fiškálneho kalendára** vytvorte novú položku.
- 8. Vyberte obdobie a zadajte začiatočné a koncové dátumy. Môžete zadať maximálne 13 období.
- 9. Kliknutím na **OK** uložte položku fiškálneho kalendára.
- 10. Podľa potreby zopakujte kroky 7 až 9.

Ak chcete vybrať inú úlohu, pozrite si tému Nastavenie [Rozšíreného](rzaksajs3custom.htm) plánovača úloh.

## <span id="page-21-0"></span>**Určenie poštového servera použitého na notifikáciu**

## $\mathbf{p}$

Ak chcete používať funkciu notifikácie Rozšíreného plánovača úloh, musíte určiť poštový server. Poštový server sa používa na odosielanie notifikácií.

Ak chcete nastaviť vlastnosti notifikácie, vykonajte tieto kroky:

- 1. Z okna **iSeries Navigator** otvorte **Riadenie prevádzky**.
- 2. Rozviňte **Rozšírený plánovač úloh**.
- 3. Pravým tlačidlom myši kliknite na položku **Notifikácia** a vyberte **Vlastnosti**.
- 4. Zadajte, počas koľkých dní sa majú uchovávať správy. Zadajte počet do poľa **Uchovanie správ**.
- 5. Zadajte **Server pre odchádzajúcu poštu (SMTP)**. Napríklad SMTP.vášserver.com.
- 6. Zadajte **Port**. Predvolené číslo portu je 25.
- 7. Zadajte e-mailovú adresu do poľa **Adresa pre odpoveď**. Na túto adresu sa budú odosielať všetky odpovedacie správy.
- 8. V poli **Protokolovať aktivitu odosielania** vyberte **Áno** alebo **Nie**. Aktivita odosielania sa používa pri určovaní problémov.
- 9. Zadajte povolený **Počet úvodných strán**. Toto sa používa pri distribúcii hlásení.
- 10. Kliknutím na **OK** uložíte vlastnosti notifikácie.

Špecifickú pomoc pre každé pole nájdete v online pomoci.

Ak chcete vybrať inú úlohu, pozrite si tému Nastavenie [Rozšíreného](rzaksajs3custom.htm) plánovača úloh.

## ≪

## **Nastavenie viacerých prostredí na plánovanie**

## ≫

Existuje niekoľko dôvodov, prečo by ste chceli nastaviť viacero prostredí na plánovanie. Môžete chcieť, aby bola súčasne spustená produkčná aj testovacia verzia produktu. Tento typ prostredia vám umožňuje testovať rôzne rozvrhy úloh pred tým, ako ich skutočne použijete v knižnici údajov v produkčnom systéme. Alebo môžete mať systém, ktorý je zálohou pre jeden alebo viac iných systémov, v ktorých ste pomocou produktu na zrkadlenie údajov vytvorili repliku knižnice údajov Rozšíreného plánovača úloh (QUSRIJS) zo zdrojového systému do knižnice s odlišným názvom. V tomto prípade je knižnica údajov aktívna, kým nenastane problém so zdrojovým systémom.

Prostredie na plánovanie je duplikát knižnice QUSRIJS ale obsahuje iné údaje. Môžete mať napríklad ďalšiu knižnicu údajov s názvom QUSRIJSTST so všetkými objektmi ako knižnica QUSRIJS. Obe knižnice sa považujú za knižnice údajov.

Ak chcete nastaviť viacero prostredí na plánovanie, vykonajte tieto kroky:

### **Krok 1: Získanie knižnice údajov zo systému**

Ak chcete vytvoriť knižnicu údajov, musíte zo systému získať knižnicu údajov. Toto sú tri spôsoby, ako môžete zo systému získať knižnicu údajov:

- v Uloženie knižnice údajov zo systému a jej obnovenie do produkčného systému. Podrobnejšie informácie o tom, ako môžete uložiť a obnoviť knižnicu údajov nájdete v téme Zálohovanie a obnova.
- v Zduplikovanie knižnice údajov v aktuálnom systéme pomocou príkazu CPYLIB (Copy Library).
- v Vytvorenie zrkadlového obrazu knižnice údajov v testovacom systéme. Tieto systémy by mali používať rovnakú úroveň vydania verzie.

<span id="page-22-0"></span>**Poznámka:** Skopírovaná alebo obnovená knižnica alebo knižnica vytvorená zrkadlením používa odlišný názov ako pôvodný systém.

**Krok 2:** Priradenie knižníc údajov k [užívateľom](rzaksajsdatalibrary.htm)

Po získaní testovacej knižnice údajov ju pridajte do vlastností Rozšíreného plánovača úloh a priraďte ku knižnici údajov užívateľov. To znamená, že keď užívateľ používa Rozšírený plánovač úloh, ním vykonané zmeny sa ukladajú do knižnice údajov, priradenej k tomuto užívateľovi.

#### **Krok 3: Skopírovanie úloh z testovacej knižnice údajov do aktuálnej knižnice údajov** (voliteľné)

Ak používate knižnicu údajov na testovacie účely, môžete chcieť skopírovať úlohy z testovacej knižnice do aktuálne používanej knižnice údajov. Toto musíte vykonať len v prípade, že ste v kroku 1 obnovili alebo skopírovali knižnicu údajov a máte úlohy, ktoré chcete presunúť do aktuálne používanej knižnice údajov. Ak ste vytvorili zrkadlový obraz knižnice údajov z hlavného systému do testovacieho systému, nemusíte tento krok vykonať.

Ak chcete skopírovať úlohy z knižnice údajov jedného systému do inej, použite príkaz CPYJOBJS (Copy Job using Job Scheduler). Podrobnejšie informácie o špecifických parametroch tohto príkazu nájdete v online pomoci.

Ak chcete vybrať inú úlohu, pozrite si tému Nastavenie [Rozšíreného](rzaksajs3custom.htm) plánovača úloh.

### ≪

## **Manažovanie Rozšíreného plánovača úloh**

Tieto informácie vám pomôžu manažovať Rozšírený plánovač úloh. Najprv musíte pomocou Rozšíreného plánovača úloh naplánovať úlohy. Potom ich môžete pomocou ostatných úloh manažovať.

#### **[Plánovanie](rzaksajsjobdependencies.htm) závislostí úloh**

Nastavenie úloh alebo skupín úloh, ktoré sú od seba závislé. Môžete vybrať typ závislosti odrážajúcej spôsob, akým sú vo vašom prostredí spracúvané úlohy.

#### **[Monitorovanie](rzaksajsmonitor.htm) aktivity úlohy**

Zobrazenie histórie alebo stavu úlohy alebo skupiny úloh. Môžete tiež nastaviť uchovanie aktivity, čo určuje, ako dlho chcete zachovať záznamy aktivity pre úlohu.

#### **[Monitorovanie](rzaksajsmonitormsg.htm) správ**

Môžete monitorovať správy pridaním identifikátorov správ k ľubovoľnému príkazu v rámci zoznamu príkazov úlohy.

#### **[Plánovanie](rzaksajs1.htm) úloh**

Pomocou Rozšíreného plánovača úloh môžete vyvárať a plánovať úlohy a pracovať s nimi. Zistíte, ako môžete nastaviť a naplánovať skupiny úloh, ktoré sa budú vykonávať postupne v zadanom poradí. Pred zadaním ďalšej úlohy na spracovanie sa vyžaduje dokončenie predošlej úlohy v skupine úloh.

#### **Vytvorenie a práca s [aplikáciami/riadiacimi](rzaksajs5custapp.htm) prvkami úloh**

Aplikácie sú úlohy zoskupené na spracovanie. Sú všestrannejšie ako skupiny úloh a nemusia sa nutne vykonávať sekvenčne. Úlohy v aplikáciách sa môžu spracúvať súčasne a jedna úloha nemusí čakať na spracovanie inej. Je možné pracovať so všetkými úlohami v rámci aplikácie a všetky môžu mať vlastnú množinu predvolených nastavení. Riadiace prvky úloh sú predvolené nastavenia priradené k úlohe pri jej pridávaní do plánovača úloh, ako aj predvolené nastavenia používané pri zadávaní úlohy.

### ≫

### **Vytvorenie a práca s [notifikáciou](rzaksajswrkwinotification.htm)**

Naučíte sa, ako používať funkciu notifikácie Rozšíreného plánovača úloh.

## <span id="page-23-0"></span>≪

### **Práca so [zoznamami](rzaksajs8library.htm) knižníc**

Zoznamy knižníc sú užívateľom definované zoznamy knižníc, ktoré používa Rozšírený plánovač úloh pri spracúvaní úlohy.

### **Práca s [premennými](rzaksajs9command.htm) príkazov**

Premenná príkazu (predtým známa ako parameter) je premenná, ktorú môžete uložiť a používať v úlohách zadaných pomocou Rozšíreného plánovača úloh. Príklady premenných príkazov zahŕňajú začiatok každého mesiaca, číslo oddelenia, číslo spoločnosti a podobne.

## $\ddot{\mathbf{z}}$

Ak chcete vybrať inú úlohu, pozrite si tému [Rozšírený](rzaksajsmanage.htm) plánovač úloh.

### ≪

## **Plánovanie závislostí úloh**

Rozšírený plánovač úloh vám umožňuje nastaviť závislosti, ktoré odrážajú spôsob, akým sú spracúvané úlohy vo vašom prostredí. Závislosti určujú, kedy je možné vykonať úlohu alebo skupinu úloh. Môžete nastaviť, aby pred vykonaním úlohy museli byť splnené všetky závislosti alebo aspoň jedna závislosť. Závislosti zahŕňajú toto:

### v **Závislosti úloh**

Závislosti úloh predstavujú vzťahy predchodcu a nasledovníka úlohy. Úlohy predchodcov sú úlohy, ktoré sa musia vykonať pred vykonaním úlohy nástupcu. Úloha nástupcu je úloha, ktorá sa vykonáva po spracovaní všetkých úloh predchodcov. Môže existovať viacero úloh nástupcov pre jednu úlohu predchodcu, ako aj viacero úloh predchodcov pre jednu úlohu nástupcu.

### $\mathbf{\mathcal{D}}$

Okrem toho môžete určiť vynechanie závislej úlohy, ak jej sa predchodcovia a nástupcovia vykonajú v deň, kedy nie je naplánované vykonanie závislej úlohy.

## 《

### v **Závislosti aktivity**

Závislosti aktivity sú zoznamy úloh, ktoré pri zadávaní vybratej úlohy nemôžu byť aktívne. Ak je niektorá z úloh aktívna, Rozšírený plánovač úloh nevykoná úlohu. Vybratá úloha bude oneskorená, kým nebudú úlohy v zozname neaktívne.

### v **Závislosti prostriedkov**

Závislosti prostriedkov sú založené na viacerých faktoroch. Každý z nasledujúcich typov opisuje kontrolované oblasti. Toto sú typy závislostí prostriedkov:

### **Súbor**

Spracovanie úlohy je závislé od existencie alebo neexistencie súboru a od toho, či súbor spĺňa zadanú úroveň vyhradenia. Pred odovzdaním úlohy sa môže tiež kontrolovať existencia záznamov. Môžete napríklad nastaviť úlohu JOBA tak, že sa vykoná, len ak existuje súbor ABC a môže byť exkluzívne vyhradený a zároveň v súbore existujú záznamy.

### **Objekt**

Spracovanie úlohy je závislé od existencie alebo neexistencie objektu a od toho, či objekt spĺňa zadanú úroveň vyhradenia. Môžete napríklad nastaviť úlohu JOBA tak, že sa vykoná, len ak existuje oblasť údajov XYZ.

### **Hardvérová konfigurácia**

Spracovanie úlohy je závislé od existencie alebo neexistencie hardvérovej konfigurácie a jej stavu. Môžete napríklad nastaviť úlohu JOBA tak, že sa vykoná, len ak existuje zariadenie TAP01 a má stav Dostupné.

### <span id="page-24-0"></span>**Sieťový súbor**

Spracovanie úlohy je závislé od stavu sieťového súboru.

### **Podsystém**

Spracovanie úlohy je závislé od stavu podsystému.

Ak chcete pracovať so závislosťami, vykonajte tieto kroky:

- 1. Z okna **iSeries Navigator** otvorte **Riadenie prevádzky**.
- 2. Rozviňte **Rozšírený plánovač úloh**.
- 3. Kliknite na **Naplánované úlohy**.
- 4. Pravým tlačidlom myši kliknite na **Názov úlohy**, so závislosťami ktorého chcete pracovať.
- 5. Vyberte jedno z tohto: **Závislosti úloh, Závislosti aktivity alebo Závislosti prostriedkov**. Podrobnejšie informácie nájdete v online pomoci.

Ak chcete vybrať inú úlohu, pozrite si tému [Manažovanie](rzaksajsmanagejobs.htm) Rozšíreného plánovača úloh.

## **Monitorovanie aktivity úloh pre Rozšírený plánovač úloh**

Rozšírený plánovač úloh vám umožňuje zobraziť aktivitu vašich úloh pomocou týchto funkcií:

### **Aktivita naplánovanej úlohy**

Aktivita naplánovanej úlohy vám umožňuje určiť, ako dlho sa budú uchovávať záznamy aktivity Rozšíreného plánovača úloh. Možné hodnoty sú 1 až 999 dní alebo výskytov. Môžete nastaviť uchovávanie aktivity počas určitého počtu dní alebo pre určitý počet výskytov pre úlohu. Zobrazujú sa tieto detaily o naplánovanej úlohe:

- Názov Názov naplánovanej úlohy.
- Skupina Názov skupiny úloh pre úlohu.
- Poradie

Poradové číslo úlohy v rámci skupiny, ak je úloha v skupine úloh.

- Stav dokončenia Stav úlohy.
- Spustená Kedy sa začalo vykonávanie úlohy.
- Ukončená Kedy sa úloha ukončila.
- Uplynutý čas Množstvo času v hodinách a minútach, určujúce dĺžku spracovania úlohy.

Ak chcete určiť uchovanie aktivity, vykonajte tieto kroky:

- 1. Z okna **iSeries Navigator** otvorte **Riadenie prevádzky**.
- 2. Rozviňte **Rozšírený plánovač úloh**.
- 3. Pravým tlačidlom myši kliknite na položku **Aktivita naplánovanej úlohy** a vyberte **Vlastnosti**.

Ak chcete zobraziť detaily o aktivite naplánovanej úlohy, vykonajte tieto kroky:

- 1. Z okna **iSeries Navigator** otvorte **Riadenie prevádzky**.
- 2. Rozviňte **Rozšírený plánovač úloh**.
- 3. Spravte dvojité kliknutie na položku **Aktivita naplánovanej úlohy**.

Ak chcete zobraziť aktivitu naplánovanej úlohy pre špecifickú úlohu, vykonajte tieto kroky:

1. Z okna **iSeries Navigator** otvorte **Riadenie prevádzky**.

- <span id="page-25-0"></span>2. Rozviňte **Rozšírený plánovač úloh**.
- 3. Kliknite na **Naplánované úlohy**.
- 4. Pravým tlačidlom myši kliknite na **Názov úlohy**, ktorej aktivitu chcete zobraziť a vyberte položku Aktivita.

### **Protokol aktivity**

Protokol aktivity zobrazuje aktivitu v rámci plánovača, napríklad pridanie, zmena alebo zadanie úlohy. Zobrazujú sa narušenia bezpečnosti, postupnosti spracované naplánovanou úlohou a všetky prijaté chyby. Zobrazujú sa tiež dátumy a časy pre predošlé aktivity. Ak chcete zobraziť detailné informácie o správe, spravte dvojité kliknutie na dátum a čas.

Ak chcete zobraziť detaily protokolu aktivity, vykonajte tieto kroky:

- 1. Z okna **iSeries Navigator** otvorte **Riadenie prevádzky**.
- 2. Rozviňte **Rozšírený plánovač úloh**.
- 3. Kliknite na **Protokol aktivity**. Zobrazia sa položky pre aktuálny deň. Ak chcete zmeniť výberové kritérium, vyberte z ponuky Možnosti položku **Zahrnúť**.

Ak chcete zobraziť protokol aktivity pre špecifickú úlohu, vykonajte tieto kroky:

- 1. Z okna **iSeries Navigator** otvorte **Riadenie prevádzky**.
- 2. Rozviňte **Rozšírený plánovač úloh**.
- 3. Kliknite na **Naplánované úlohy**.
- 4. Pravým tlačidlom myši kliknite na **Názov úlohy**, ktorej protokol aktivity chcete zobraziť a vyberte **Protokol aktivity**.

## ≫

Na zobrazenie priebehu úlohy môžete použiť tiež stránku **Posledné vykonanie** vo vlastnostiach úlohy. Pred alebo po kroku v programe CL zadajte príkaz SETSTPJS (Set Step using Job Scheduler) spolu s opisom určujúcim stav priebehu úlohy. Keď úloha dosiahne v programe príkaz SETSTPJS, priradený opis sa zobrazí na stránke **Posledné vykonanie** a vo vašom bezdrôtovom zariadení.

## ≪

Ak chcete vybrať inú úlohu, pozrite si tému [Manažovanie](rzaksajsmanagejobs.htm) Rozšíreného plánovača úloh.

## **Monitorovanie správ s Rozšíreným plánovačom úloh**

Každý príkaz vo zozname príkazov úlohy môže mať identifikátory správ, ktoré sa budú odosielať pre účely monitorovania. Ak sa pri vykonávaní úlohy vyskytne chyba zodpovedajúca jednej zo správ zadaných pre vybratý príkaz, úloha zaprotokoluje chybu, ale pokračuje v spracúvaní ďalšieho príkazu zo zoznamu.

Ak sú na dvoch alebo všetkých štyroch posledných pozíciách zadané nuly, napríklad ppmm00, je zadaný všeobecný identifikátor správy. Ak je napríklad zadané CPF0000, monitorujú sa všetky správy CPF.

Ak chcete k príkazu pridať identifikátory správ, vykonajte tieto kroky:

- 1. Z okna **iSeries Navigator** otvorte **Riadenie prevádzky**.
- 2. Pravým tlačidlom myši kliknite na **Rozšírený plánovač úloh**.
- 3. Kliknutím na **Naplánované úlohy** zobrazte zoznam úloh.
- 4. Pravým tlačidlom myši kliknite na naplánovanú úlohu a vyberte **Vlastnosti**.
- 5. Vyberte zo zoznamu príkaz a kliknite na **Vlastnosti**.
- 6. Kliknite na **Správy**.
- 7. Zadajte identifikátory správ, ktoré chcete monitorovať a kliknite na **Pridať**.

<span id="page-26-0"></span>Ak chcete vybrať inú úlohu, pozrite si tému [Manažovanie](rzaksajsmanagejobs.htm) Rozšíreného plánovača úloh.

## **Plánovanie úloh**

Tieto informácie vám pomôžu manažovať Rozšírený plánovač úloh, keď budete chcieť vytvoriť, naplánovať a pracovať s úlohami.

### **Vytvorenie a [naplánovanie](rzaksajsschedulejob.htm) úlohy**

Naplánovanie úlohy a určenie príkazov priradených k úlohe. Môžete tiež zadať spúšťacie a ukončovacie príkazy a vykonať tak špeciálnu verziu naplánovanej úlohy.

#### **Vytvorenie a [naplánovanie](rzaksajsnewjobgroup.htm) skupín úloh**

Nastavenie a naplánovanie skupín úloh, vykonávaných postupne v zadanom poradí. Pred zadaním ďalšej úlohy na spracovanie sa vyžaduje dokončenie predošlej úlohy v skupine úloh.

#### **Vytvorenie dočasnej [naplánovanej](rzaksajsscheduletempjob.htm) úlohy**

Vykonanie naplánovanej úlohy teraz alebo v budúcnosti mimo jej normálneho rozvrhu.

#### **Vytvorenie [preddefinovaných](rzaksajspredefinedschedules.htm) rozvrhov**

Vytvorenie rozvrhov obsahujúcich informácie potrebné na naplánovanie úlohy alebo výpočet dátumov výnimiek v kalendári sviatkov.

Ak chcete vybrať inú úlohu, pozrite si tému [Manažovanie](rzaksajsmanagejobs.htm) Rozšíreného plánovača úloh.

Keď sa úloha nevykoná v naplánovanom čase, skúste odstrániť problémy pre [špecifické](rzaksajstroubleshoot.htm) oblasti a určiť príčinu.

### **Vytvorenie a naplánovanie úlohy**

Ak chcete vytvoriť a naplánovať novú úlohu, vykonajte tieto kroky:

- 1. Z okna **iSeries Navigator** otvorte **Riadenie prevádzky**.
- 2. Pravým tlačidlom myši kliknite na **Rozšírený plánovač úloh**.
- 3. Pravým tlačidlom myši kliknite na **Naplánované úlohy** a vyberte **Nová naplánovaná úloha**.

### **Poznámka:**

Ak vytvárate úlohu vyžadujúcu lokálnu údajovú oblasť, pozrite si tému [Vytvorenie](rzaksajslocaldata.htm) a práca s lokálnou údajovou [oblasťou.](rzaksajslocaldata.htm)

Podrobnejšie informácie o vypĺňaní detailov pre novú úlohu nájdete v online pomoci. Ak chcete vybrať inú úlohu, pozrite si tému Plánovanie úloh s Rozšíreným [plánovačom](rzaksajs1.htm) úloh alebo [Manažovanie](rzaksajsmanagejobs.htm) Rozšíreného plánovača úloh.

### ≪

### **Vytvorenie a práca s lokálnou údajovou oblasťou:**

### $\gg$

Lokálna údajová oblasť je oddiel alebo priestor vyhradený pre úlohu. Nie všetky úlohy využívajú svoju lokálnu údajovú oblasť, ale niektoré áno. Každý príkaz v rámci úlohy má prístup k lokálnej údajovej oblasti úlohy. Lokálnu údajovú oblasť môžete chcieť používať pri plánovaní úlohy, ktorá predtým vyžadovala manuálne zadávanie ďalších parametrov. Pomocou lokálnej údajovej oblasti môžete zadať ďalšie parametre, takže ich nemusíte manuálne zadávať pri každom spustení úlohy.

Ak chcete zadať informácie o lokálnej údajovej oblasti pre naplánovanú úlohu, vykonajte tieto kroky:

- 1. Z okna **iSeries Navigator** otvorte **Riadenie prevádzky**.
- 2. Rozviňte **Rozšírený plánovač úloh** —> **Naplánované úlohy**.
- 3. Pravým tlačidlom myši kliknite na úlohu a vyberte **Vlastnosti**.

### <span id="page-27-0"></span>4. Upravte **Lokálnu údajovú oblasť** podľa potreby.

Podrobnejšie informácie o vypĺňaní detailov pre lokálnu údajovú oblasť nájdete v online pomoci. Ak chcete vybrať inú úlohu, pozrite si tému Plánovanie úloh s Rozšíreným [plánovačom](rzaksajs1.htm) úloh alebo [Manažovanie](rzaksajsmanagejobs.htm) Rozšíreného plánovača [úloh.](rzaksajsmanagejobs.htm)

### ≪

### **Vytvorenie a naplánovanie skupiny úloh**

Skupiny úloh sú úlohy zoskupené pre postupné vykonávanie v určenom poradí. Pred spracovaním každej ďalšej úlohy v skupine sa vyžaduje normálne dokončenie predošlej úlohy v skupine. Ak sa niektorá z úloh v skupine nedokončí normálne, spracovanie tejto skupinu sa zastaví.

Ak chcete vytvoriť a naplánovať novú skupinu úloh, vykonajte tieto kroky:

- 1. Z okna **iSeries Navigator** otvorte **Riadenie prevádzky**.
- 2. Vyberte **Rozšírený plánovač úloh**.
- 3. Pravým tlačidlom myši kliknite na položku **Skupiny úloh** a vyberte voľbu **Nová skupina úloh**.

### ≫

Podrobnejšie informácie o vypĺňaní detailov novej skupiny úloh nájdete v online pomoci. Ak chcete vybrať inú úlohu, pozrite si tému Plánovanie úloh s Rozšíreným [plánovačom](rzaksajs1.htm) úloh alebo [Manažovanie](rzaksajsmanagejobs.htm) Rozšíreného plánovača úloh.

## ≪

### **Vytvorenie dočasnej naplánovanej úlohy**

Niekedy môže byť potrebné vykonať naplánovanú úlohu hneď alebo v budúcnosti mimo jej normálneho rozvrhu. Použite príkaz SBMJOBJS (Submit Job using Job Scheduler), voľbu 7 z obrazovky Práca s úlohami alebo voľbu **Vykonať** z iSeries Navigator. Pri nastavovaní tohto špeciálneho spustenia môže byť tiež potrebné spracovať len časť príkazov zo zoznamu príkazov.

Príkaz SBMJOBJS vám umožňuje určiť spúšťacie a ukončovacie postupnosti príkazov. Úloha JOBA má napríklad 5 príkazov, poradia 10 až 50. V príkaze SBMJOBJS môžete určiť, aby sa vykonávanie začalo postupnosťou 20 a ukončilo postupnosťou 40. Tým sa vynechajú postupnosti 10 a 50.

iSeries Navigator vám umožňuje zo zoznamu príkazov vybrať začiatočný a ukončovací príkaz.

Ak chcete vykonať špeciálnu verziu naplánovanej úlohy pomocou iSeries Navigator:

- 1. Z okna **iSeries Navigator** otvorte **Riadenie prevádzky**.
- 2. Pravým tlačidlom myši kliknite na **Rozšírený plánovač úloh**.
- 3. Kliknutím na **Naplánované úlohy** zobrazte zoznam úloh.
- 4. Pravým tlačidlom myši kliknite na naplánovanú úlohu a vyberte **Vykonať**.
- 5. Vyberte, či sa má úloha vykonať teraz alebo v budúcnosti.
- 6. Vyberte začiatočný a ukončovací príkaz.

### ≫

Podrobnejšie informácie o vypĺňaní detailov pre novú úlohu nájdete v online pomoci. Ak chcete vybrať inú úlohu, pozrite si tému Plánovanie úloh s Rozšíreným [plánovačom](rzaksajs1.htm) úloh alebo [Manažovanie](rzaksajsmanagejobs.htm) Rozšíreného plánovača úloh.

### ≪

## <span id="page-28-0"></span>**Vytvorenie preddefinovaných rozvrhov**

Môžete vytvoriť rozvrhy obsahujúce informácie potrebné na naplánovanie úlohy alebo výpočet dátumov výnimiek v kalendári sviatkov.

Môžete napríklad popri ostatných kalendároch vytvoriť rozvrh ENDOFWEEK, obsahujúci deň v týždni, kedy sa má úloha vykonať. Rozvrh ENDOFWEEK môžete potom použiť pre všetky úlohy zodpovedajúce danej frekvencii plánovania. K tejto funkcii môžete pristupovať len cez iSeries Navigator.

Môžete použiť rovnaké preddefinované rozvrhy, ktoré sú použité v úlohe s vašimi kalendármi sviatkov. Môžete vytvoriť rozvrh THIRDFRI s frekvenciou tretieho piatka v mesiaci. Pri použití THIRDFRI v kalendári sviatkov môžete zabrániť vykonaniu všetkých úloh používajúcich tento kalendár sviatkov každý tretí piatok v mesiaci. V kalendári sviatkov je možné použiť jeden alebo viac rozvrhov. Dátumy generované rozvrhom sa v kalendári zobrazia s čiernym okrajom.

Ak chcete nastaviť rozvrh, vykonajte tieto kroky:

- 1. V okne **iSeries Navigator** rozviňte **Riadenie prevádzky**.
- 2. Pravým tlačidlom myši kliknite na **Rozšírený plánovač úloh** a vyberte **Vlastnosti**.
- 3. Kliknite na záložku **Rozvrhy**.
- 4. Kliknite na **Nový** a zadajte názov rozvrhu.
- 5. Môžete zadať opis rozvrhu.
- 6. Vyberte frekvenciu a dátumy, ktoré chcete zahrnúť do vášho rozvrhu, ako aj ľubovoľné ďalšie kalendáre.

Podrobnejšie informácie o vypĺňaní detailov pre nový rozvrh nájdete v online pomoci.

Ak chcete pridať rozvrh k naplánovanej úlohe, vykonajte tieto kroky:

- 1. Z okna **iSeries Navigator** otvorte **Riadenie prevádzky**.
- 2. Pravým tlačidlom myši kliknite na **Rozšírený plánovač úloh**.
- 3. Kliknutím na **Naplánované úlohy** zobrazte zoznam úloh.
- 4. Pravým tlačidlom myši kliknite na naplánovanú úlohu a vyberte **Vlastnosti**.
- 5. Kliknite na záložku **Rozvrh**.
- 6. V pravom hornom rohu záložky vyberte vhodnú voľbu rozvrhu.

Ak chcete pridať rozvrh do kalendára sviatkov, vykonajte tieto kroky:

- 1. V okne **iSeries Navigator** rozviňte **Riadenie prevádzky**.
- 2. Pravým tlačidlom myši kliknite na **Rozšírený plánovač úloh** a vyberte **Vlastnosti**.

### 3.

≫

Na stránke **Všeobecné** kliknite na **Kalendáre sviatkov**.

## ≪

- 4. Na stránke **Kalendáre sviatkov** vyberte kalendár sviatkov a kliknite na **Vlastnosti**.
- 5. V ľavom dolnom rohu záložky kliknite na **Rozvrhy**.
- 6. Vyberte vhodný rozvrh a kliknite na **Pridať**.
- 7. Ak chcete zmeniť **Náhradný deň**, pravým tlačidlom myši kliknite v zozname **Vybraté rozvrhy** na rozvrh a vyberte správny **Náhradný deň**.

## $\gg$

Podrobnejšie informácie nájdete v online pomoci. Ak chcete vybrať inú úlohu, pozrite si tému [Plánovanie](rzaksajs1.htm) úloh s Rozšíreným [plánovačom](rzaksajs1.htm) úloh alebo [Manažovanie](rzaksajsmanagejobs.htm) Rozšíreného plánovača úloh.

## <span id="page-29-0"></span>≪

## **Vytvorenie a práca s aplikáciami/riadiacimi prvkami úloh**

**Aplikácie** sú úlohy zoskupené na spracovanie. Môžete mať napríklad skupiny úloh, používaných pre generovanie výplatných listín, ktoré chcete zoskupiť pre proces účtovníctva.

**Riadiace prvky úloh** sú predvolené nastavenia priradené k úlohe pri jej pridávaní do plánovača úloh, ako aj predvolené nastavenia používané pri zadávaní úlohy. Predvolené nastavenia riadiacich prvkov úloh zahŕňajú položky ako kalendár, kalendár sviatkov, front úloh, opis úlohy a podobne.

Môžete zobraziť všetky existujúce aplikácie/riadiace prvky úloh v systéme. Môžete pridať novú aplikáciu/riadiaci prvok úlohy, pridať novú aplikáciu/riadiaci prvok úlohy na základe existujúceho alebo odstrániť aplikáciu/riadiaci prvok úlohy. Môžete tiež vybrať existujúcu aplikáciu/riadiaci prvok úlohy, zobraziť jeho vlastnosti a vykonať zmeny.

Ak chcete vytvoriť novú aplikáciu/riadiaci prvok úlohy, vykonajte tieto kroky:

- 1. V okne **iSeries Navigator** rozviňte **Riadenie prevádzky**.
- 2. Pravým tlačidlom myši kliknite na **Rozšírený plánovač úloh** a vyberte **Vlastnosti**.
- 3. Kliknite na záložku **Aplikácie/Riadiace prvky úloh**.
- 4. Kliknite na **Nová** a zadajte názov aplikácie.
- 5. Môžete zadať opis aplikácie.
- 6. Vyberte kontakty pre aplikáciu. Kontakty sú mená užívateľov, ktorí budú kontaktovaní v prípade problému s úlohou v rámci aplikácie. Pre každú aplikáciu môžete zadať maximálne 5 kontaktov. Môžete tiež pridať alebo odstrániť kontakty zo zoznamu kontaktov.
- 7. Môžete zadať ďalšie informácie pre uľahčenie identifikácie aplikácie. Informácie sa priradia k novej aplikácii. Tieto informácie môžu byť užitočné v prípade problémov.

Ak chcete vybrať inú úlohu, pozrite si tému [Manažovanie](rzaksajsmanagejobs.htm) Rozšíreného plánovača úloh.

## **Práca s notifikáciou**

### ≫

S notifikáciou môžete vykonávať viacero úloh. Notifikácia vám umožňuje určiť vlastnosti prijímateľa a vlastnosti zoznamu na distribúciu hlásení. Okrem toho môžete odosielať e-mailové správy a nastaviť zoznam eskalácie v prípade, že prijímateľ neodpovie v zadanom časovom limite.

Pred odosielaním notifikácie musíte určiť poštový server používaný na [notifikáciu.](rzaksajsnotification.htm)

Toto je výber vlastností funkcie notifikácie Rozšíreného plánovača úloh:

### **Prijímateľ**

Pri plánovaní úlohy môžete určiť, či sa majú vybratým prijímateľom odosielať správy notifikácie. Správu notifikácie môžete odosielať v prípade, že úloha zlyhá, úspešne sa dokončí alebo sa nespustí v zadanom časovom limite. Pre každého zadaného prijímateľa musíte definovať vlastnosti prijímateľa. Ak chcete pristúpiť k vlastnostiam prijímateľa, vyberte **Rozšírený plánovač úloh** —> **Notifikácia** —> **Prijímatelia** a vyberte prijímateľa zo zoznamu.

#### **Zoznam na distribúciu hlásení**

V zozname na distribúciu hlásení môžete zadať zoznam súborov v odkladacej oblasti, ktoré sa majú distribuovať. Každý súbor v odkladacej oblasti, ktorý vytvorí úloha sa kontroluje, či existuje zodpovedajúci záznam v zozname súborov v odkladacej oblasti. Ak existuje, prijímatelia priradení k tomuto súboru v odkladacej oblasti prijmú e-mailom kópiu súboru a/alebo duplikát súboru do svojho výstupného frontu. Ak chcete pristúpiť k zoznamu na distribúciu hlásení, vyberte **Rozšírený plánovač úloh** —> **Notifikácia** —> **Zoznam na distribúciu hlásení**.

### <span id="page-30-0"></span>**E-mail**

E-mailovú správu môžete odoslať ľubovoľnému prijímateľovi definovanému v zozname prijímateľov, ako aj na špecifickú e-mailovú adresu. Vlastnosti prijímateľa musia určovať e-mailovú adresu, na ktorú sa má správa odoslať. K odosielanej správe môžete pripojiť súbor z odkladacej oblasti. Súbor z odkladacej oblasti sa môže odoslať vo formáte PDF. Okrem toho môžete nastaviť zoznam eskalácie, používaný v prípade, že prijímateľ neodpovie v zadanom časovom limite.

Ak chcete určiť súbor v odkladacej oblasti, ktorý sa má pripojiť k e-mailu, vykonajte tieto kroky:

- 1. Z vášho okna **iSeries Navigator** rozviňte **Základné operácie**.
- 2. Vyberte **Výstup na tlačiareň**.
- 3. Pravým tlačidlom myši kliknite súbor v odkladacej oblasti a vyberte **Odoslať pomocou Rozšíreného plánovača úloh**.
- 4. Zadajte prijímateľa, predmet a správu.

Poznámka: Toto môžete vykonať aj z **Výstupných frontov**.

### **Zoznam eskalácie**

Zoznam eskalácie určuje zoznam prijímateľov v zostupnom poradí. Prijímatelia sú notifikovaní v poradí, v akom sú uvedení v zozname. Ak prvý prijímateľ neodpovie na správu, odošle sa správa ďalšiemu prijímateľovi. Tento proces pokračuje, kým sa neprijme odpoveď. Ak chcete definovať zoznam eskalácie, prejdite do **Rozšírený plánovač úloh** —> **Notifikácia** —> **Zoznam eskalácie**.

Ak chcete, aby sa správa neeskalovala, vykonajte tieto kroky:

- 1. V okne **iSeries Navigator** rozviňte **Riadenie prevádzky**.
- 2. Vyberte **Rozšírený plánovač úloh** —> **Notifikácia** —> **E-mail** —> **Odoslané**.
- 3. Pravým tlačidlom myši kliknite na eskalujúcej správe a vyberte Zastaviť

Ak chcete vybrať inú úlohu, pozrite si tému [Manažovanie](rzaksajsmanagejobs.htm) Rozšíreného plánovača úloh.

## ≪

## **Práca so zoznamami knižníc**

**Zoznam knižníc** je užívateľom definovaný zoznam knižníc, používaný Rozšíreným plánovačom úloh na vyhľadávanie informácií potrebných pri spracovaní. Môžete zobraziť zoznamy knižníc, pridať nový zoznam knižníc, pridať nový zoznam knižníc na základe existujúceho alebo odstrániť zoznam knižníc za predpokladu, že ho nepoužíva aktuálne naplánovaná úloha.

Môžete vybrať zoznam, zobraziť jeho vlastnosti a vykonať zmeny. Do zoznamu knižníc môžete vložiť maximálne 250 knižníc.

Ak chcete pridať nový zoznam knižníc, vykonajte tieto kroky:

- 1. Z okna **iSeries Navigator** otvorte **Riadenie prevádzky**.
- 2. Pravým tlačidlom myši kliknite na **Rozšírený plánovač úloh** a vyberte **Vlastnosti**.
- 3. Kliknite na záložku **Zoznamy knižníc**.
- 4. Kliknite na **Nový** a zadajte názov zoznamu knižníc.
- 5. Môžete zadať opis zoznamu knižníc.
- 6. Kliknutím na **Prehľadať** zobrazíte zoznam existujúcich knižníc a môžete vybrať knižnicu.
- 7. Kliknutím na **Pridať** pridáte zoznam vybratých knižníc.

**Poznámka:** Ak chcete zobraziť len eskalujúce správy, v okne iSeries Navigator vyberte **Zobraziť** —> **Prispôsobiť toto zobrazenie** —> **Zahrnúť**. Potom v poli **Typ** vyberte **Eskalujúce**.

<span id="page-31-0"></span>Ak chcete vybrať inú úlohu, pozrite si tému [Manažovanie](rzaksajsmanagejobs.htm) Rozšíreného plánovača úloh.

## **Práca s premennými príkazov**

**Premenné príkazov** (predtým známe ako parametre) sú premenné uložené v Rozšírenom plánovači úloh a používané v úlohách vykonávaných pomocou Rozšíreného plánovača úloh. Premenné príkazov obsahujú informácie, ktoré sa nahradia v príkazovom reťazci naplánovanej úlohy. Príklady premenných príkazov zahŕňajú začiatok každého mesiaca, číslo oddelenia spoločnosti, číslo spoločnosti a podobne. Môžete zobraziť premenné príkazov, pridať novú premennú príkazu, pridať novú premennú príkazu na základe existujúcej alebo odstrániť premennú príkazu za predpokladu, že ju nepoužíva aktuálne naplánovaná úloha.

Môžete vybrať existujúcu premennú príkazu, zobraziť jej vlastnosti a vykonať zmeny.

Ak chcete pridať novú premennú príkazu, vykonajte tieto kroky:

- 1. Z okna **iSeries Navigator** otvorte **Riadenie prevádzky**.
- 2. Pravým tlačidlom myši kliknite na **Rozšírený plánovač úloh** a vyberte **Vlastnosti**.
- 3. Kliknite na záložku **Premenné príkazov**.
- 4. Kliknite na **Nová** a zadajte názov premennej príkazu.
- 5. Môžete zadať opis premennej príkazu.
- 6. Zadajte dĺžku premennej príkazu. Dĺžka môže byť 1 až 90.
- 7. Vyberte, ako chcete zadať hodnotu pre nahradenie:
	- a. Zadajte údaje použité pre premennú príkazu. V tomto poli môžete použiť ľubovoľný znak. Počet znakov údajov nemôže byť väčší ako dĺžka zadaná v poli Dĺžka.
	- b. Zadajte vzorec pre výpočet dátumu. (Príklady nájdete v online pomoci.)
	- c. Zadajte názov programu použitého na získanie hodnoty pre nahradenie.
	- d. Zadajte knižnicu použitú na získanie hodnoty pre nahradenie.
	- e. Vyberte, či chcete získať hodnotu pre nahradenie od systémového operátora v čase vykonávania.

Ak chcete vybrať inú úlohu, pozrite si tému [Manažovanie](rzaksajsmanagejobs.htm) Rozšíreného plánovača úloh.

## **Odstraňovanie problémov s Rozšíreným plánovačom úloh**

Ak chcete odstrániť problémy s Rozšíreným plánovačom úloh, pozrite si najprv webovú stránku Job [Scheduler](http://www-1.ibm.com/servers/eserver/iseries/jscheduler/faqs.htm) [frequently](http://www-1.ibm.com/servers/eserver/iseries/jscheduler/faqs.htm) asked questions.

### $\mathcal{L}$

Obsahuje často kladené otázky, z ktorých sa dozviete, ako s Rozšíreným plánovačom úloh vykonať určité funkcie.

Okrem toho je tu zoznam položiek, ktoré môžete skontrolovať, keď sa úloha nevykoná v naplánovanom čase.

### **Aktuálna úroveň opráv**

Prvé, čo by ste mali urobiť, je skontrolovať, či sú vaše opravy aktuálne. Pri požadovaní opráv vždy žiadajte zoznam všetkých opráv. V kumulatívnych balíkoch nie sú zahrnuté všetky opravy.

### **Kontrola monitora úloh**

- v Na podsystéme QSYSWRK by mala byť aktívna úloha QIJSSCD. Ak nie je, spracujte príkaz STRJS.
- v Ak je dlhšie ako desať minút stav úlohy RUN, monitor úloh sa mohol dostať do cyklu. Ak je v cykle, pomocou \*IMMED ukončite úlohu a znova ju spustite (príkaz STRJS).
- v Ak sa zobrazí správa, na ktorú treba odpovedať, odpovedzte zadaním C (Zrušiť). Monitor úloh po 90-sekundovom oneskorení začne znova monitorovať. Vytlačte protokol úlohy pre úlohu monitora. Ten bude obsahovať chybové správy.

#### **Kontrola protokolu Rozšíreného plánovača úloh**

Vykonajte príkaz DSPLOGJS pre úlohu. Stlačením F18 prejdite na koniec zoznamu. Tu sa nachádzajú položky vysvetľujúce, prečo sa úloha nevykonala. Príklady položiek zahŕňajú zlyhanie prostriedkov, problém so závislosťou aktivity alebo úlohy alebo chybu predloženia.

#### **Závislosť od inej úlohy**

Ak je úloha závislá od inej úlohy, pomocou voľby 10 z obrazovky Práca s úlohami zobrazte závislosti úlohy. Stlačením F8 zobrazíte zoznam všetkých úloh predchodcov. Závislá úloha sa nemôže vykonať, pokiaľ všetky úlohy predchodcov nemajú v stĺpci Dokončené hodnotu \*YES.

### $\mathbf{\Sigma}$

### **Sledovanie priebehu úlohy**

Ak úloha nepracuje správne, môžete pomocou príkazu SETSTPJS (Set Step using Job Scheduler) pred alebo po kroku vo vašom programe CL určiť problém. Zadajte vo vašom programe CL tento príkaz spolu s textovým opisom. Použite tento príkaz toľkokrát, koľkokrát je potrebné. V poli Krok príkazu na stránke **Posledné vykonanie** vo vlastnostiach naplánovanej úlohy sa zobrazí textový opis priradený k aktuálnemu príkazu. Okrem toho môžete zobraziť pole Krok príkazu aj v dialógovom okne **Stav** aktívnej úlohy. Pole Krok príkazu sa automaticky aktualizuje vždy, keď sa v úlohe vykoná príkaz SETSTPJS. Pomocou tohto príkazu môžete určiť priebeh úlohy.

## ≪

Zozbieranie týchto vzoriek údajov vám pomôže pri analýze problému.

#### **Podmienky chybových správ**

Vytlačte protokol úlohy pre interaktívnu reláciu, úlohu monitora alebo naplánovanú úlohu podľa toho, kde došlo k chybe.

#### **Dátum rozvrhu úlohy je nesprávny**

Vykonajte pre úlohu príkaz DSPJOBJS s OUTPUT(\*PRINT). Ak sa v úlohe používa kalendár, vytlačte hlásenie kalendára. Ak sa v úlohe používa kalendár sviatkov, vytlačte hlásenie kalendára sviatkov. Stlačením klávesu Print vytlačte obrazovku každej položky fiškálneho kalendára pre fiškálny kalendár používaný v úlohe.

#### **Protokol Rozšíreného plánovača úloh**

Vždy vytlačte protokol Rozšíreného plánovača úloh pre dané obdobie.

### **Súbory QAIJSMST a QAIJSHST**

Pred pokusom o zopakovanie problému bude možno nutné vytvoriť žurnál súborov QAIJSMST a QAIJSHST z knižnice QUSRIJS. Podpora IBM bude možno potrebovať tiež knižnicu QUSRIJS.

Ak chcete vybrať inú úlohu, pozrite si tému [Rozšírený](rzaksajsmanage.htm) plánovač úloh.

## <span id="page-34-0"></span>**Príloha. Právne informácie**

Tieto informácie boli vytvorené pre produkty a služby ponúkané v USA.

IBM nemusí produkty, služby alebo komponenty, o ktorých sa hovorí v tomto dokumente, ponúkať v iných krajinách. Informácie o produktoch a službách, aktuálne dostupných vo vašej krajine, môžete získať od zástupcu spoločnosti IBM. Akékoľvek odkazy na produkt, program alebo službu IBM nemajú byť chápané ako výslovná či mlčky predpokladaná povinnosť použiť jedine tento produkt, program alebo službu. Môžete použiť ľubovoľný funkčne ekvivalentný produkt, program alebo službu, ktoré neporušujú práva duševného vlastníctva IBM. Užívateľ však zodpovedá za to, aby zhodnotil a overil používanie takéhoto produktu, programu alebo služby.

Spoločnosť IBM môže vlastniť patenty alebo patenty v schvaľovacom konaní pokrývajúce predmetné záležitosti opísané v tomto dokumente. Text tohto dokumentu vám nedáva žiadne licencie na tieto patenty. Písomné žiadosti o licencie môžete zaslať na adresu:

IBM Director of Licensing IBM Corporation North Castle Drive Armonk, NY 10504-17855 U.S.A.

Požiadavky na licencie ohľadne dvojbajtových (DBCS) informácií získate od IBM Intellectual Property Department vo vašej krajine alebo ich zašlite písomne na adresu:

IBM World Trade Asia Corporation Licensing 2-31 Roppongi 3-chome, Minato-ku Tokyo 106-0032, Japan

**Nasledujúci odsek sa netýka Veľkej Británie ani žiadnej inej krajiny, kde sú takéto vyhlásenia nezlučiteľné s miestnym zákonom:** SPOLOČNOSŤ INTERNATIONAL BUSINESS MACHINES POSKYTUJE TÚTO PUBLIKÁCIU TAK AKO JE, BEZ AKÝCHKOĽVEK VÝSLOVNÝCH ALEBO MLČKY PREDPOKLADANÝCH ZÁRUK, VRÁTANE, ALE BEZ OBMEDZENIA NA ZÁRUKY NEPORUŠENIA PRÁV, PREDAJNOSTI ALEBO VHODNOSTI NA KONKRÉTNY ÚČEL. Niektoré štáty nepovoľujú zrieknutie sa výslovných ani mlčky predpokladaných záruk v určitých operáciách, preto sa na vás toto vyhlásenie nemusí vzťahovať.

Tento dokument môže obsahovať technické nepresnosti alebo tlačové chyby. Informácie uvedené v tomto dokumente podliehajú priebežným zmenám; tieto zmeny budú zapracované do nových vydaní. IBM môže kedykoľvek bez ohlásenia urobiť vylepšenia a/alebo zmeny v produktoch alebo programoch popísaných v tejto publikácii.

Akékoľvek odkazy v tejto publikácii na iné webové stránky, než stránky firmy IBM, sú poskytované len pre vaše pohodlie a v žiadnom prípade neslúžia ako súhlas s týmito webovými stránkami. Materiály, uvedené na týchto webových stránkach, nie sú súčasťou materiálov tohto produktu IBM a ich použitie je na vaše vlastné riziko.

IBM môže použiť alebo distribuovať ľubovoľné vami poskytnuté informácie vhodným zvoleným spôsobom bez toho, aby tým voči vám vznikli akékoľvek záväzky.

Držitelia licencií tohto programu, ktorí si želajú mať informácie o tomto programe kvôli povoleniu: (i) výmeny informácií medzi nezávisle vytvorenými programami a inými programami (vrátane tohto programu) a (ii) spoločného používania vymenených informácií by mali kontaktovať:

IBM Corporation Software Interoperability Coordinator, Department 49XA 3605 Highway 52 N Rochester, MN 55901 U.S.A.

Takéto informácie môžu byť v niektorých prípadoch dostupné až po zaplatení príslušného poplatku.

Licenčný program spomínaný v týchto informáciách a všetky pre tento program dostupné licenčné materiály poskytuje spoločnosť IBM podľa podmienok zmluvy IBM Customer Agreement, IBM International Program License Agreement alebo ľubovoľnej ekvivalentnej zmluvy medzi nami.

Všetky údaje o výkone, uvádzané v tomto dokumente boli získané v riadenom prostredí. Výsledky získané v iných prevádzkových prostrediach sa môžu podstatne odlišovať. Niektoré merania boli vykonané v systémoch vývojovej úrovne a nie je žiadna záruka, že tieto merania budú rovnaké vo všeobecne dostupných systémoch. Okrem toho, niektoré výsledky boli odhadnuté extrapoláciou. Aktuálne výsledky môžu byť iné. Užívatelia tohto dokumentu by si mali overiť použiteľnosť týchto údajov pre svoje špecifické prostredie.

Informácie týkajúce sa produktov iných spoločností ako IBM boli získané od dodávateľov týchto produktov, z ich publikovaných oznámení alebo iných verejne prístupných zdrojov. Spoločnosť IBM tieto produkty netestovala a nemôže potvrdiť presnosť ich výkonu, kompatibilitu ani iné parametre týkajúce sa produktov nepochádzajúcich od IBM. Otázky o schopnostiach produktov nepochádzajúcich od IBM adresujte dodávateľom týchto produktov.

Všetky vyhlásenia týkajúce sa budúceho smerovania alebo zámerov spoločnosti IBM môžu byť zmenené alebo zrušené bez oznámenia a reprezentujú len ciele a zámery spoločnosti.

Všetky ceny IBM sú navrhované predajné ceny stanovené spoločnosťou IBM, sú aktuálne a môžu sa zmeniť bez ohlásenia. Ceny dílerov môžu byť odlišné.

Tieto informácie slúžia len na plánovacie účely. Tu uvedené informácie môžu byť pred sprístupnením opisovaných produktov zmenené.

Tieto informácie obsahujú príklady údajov a hlásení používaných v každodenných obchodných operáciách. Kvôli ich čo najlepšej ilustrácii obsahujú tieto príklady mená osôb, názvy spoločností, pobočiek a produktov. Všetky tieto mená a názvy sú vymyslené a akákoľvek podobnosť s menami, názvami a adresami používanými skutočnými osobami a spoločnosťami je čisto náhodná.

### LICENCIA NA AUTORSKÉ PRÁVA:

Tieto informácie obsahujú vzorové aplikačné programy v zdrojovom jazyku, ktoré ilustrujú programovacie techniky na rozličných operačných platformách. Tieto vzorové programy môžete kopírovať, upravovať a distribuovať v akejkoľvek forme bez zaplatenia poplatkov spoločnosti IBM za účelom vývoja, používania, marketingu alebo distribuovania aplikačných programov, vyhovujúcich aplikačnému programovému rozhraniu pre operačnú platformu, pre ktorú boli tieto vzorové programy napísané. Tieto príklady neboli riadne testované za všetkých podmienok. Spoločnosť IBM preto nemôže zaručiť alebo potvrdiť spoľahlivosť, opraviteľnosť alebo fungovanie týchto programov. Tieto vzorové programy môžete kopírovať, upravovať a distribuovať v akejkoľvek forme bez zaplatenia poplatkov spoločnosti IBM za účelom vývoja, používania, marketingu alebo distribuovania aplikačných programov, vyhovujúcich aplikačnému programovému rozhraniu IBM.

Každá kópia alebo časť týchto vzorových programov alebo odvodená práca musí obsahovať túto poznámku o autorských právach:

(C) (názov vašej spoločnosti) (rok). Časti tohto kódu sú odvodené od vzorových programov spoločnosti IBM. (C) Copyright IBM Corp. \_sem napíšte rok alebo roky\_. Všetky práva vyhradené.

Ak si prezeráte elektronickú kópiu týchto informácií, nemusia byť zobrazené fotografie ani farebné ilustrácie.

## <span id="page-36-0"></span>**Ochranné známky**

Nasledujúce pojmy sú ochranné známky spoločnosti International Business Machines v USA alebo iných krajinách: Application System/400 AS/400 IBM iSeries Operating System/400 OS/400 400 System/36 Lotus Notes Domino DB2 WebSphere

Lotus, Freelance a WordPro sú ochranné známky spoločnosti International Business Machines Corporation a Lotus Development Corporation v USA alebo iných krajinách.

C-bus je ochranná známka spoločnosti Corollary Microsystems,Inc. v USA alebo iných krajinách.

ActionMedia, LANDesk, MMX, Pentium a ProShare sú ochranné známky alebo registrované ochranné známky spoločnosti Intel Corporation v USA alebo iných krajinách.

Microsoft, Windows, Windows NT a logo Windows sú ochranné známky spoločnosti Microsoft v USA alebo iných krajinách.

SET a logo SET sú ochranné známky vlastnené spoločnosťou SET Secure Electronic Transaction LLC.

Java a všetky s ňou súvisiace ochranné známky sú ochranné známky spoločnosti Sun Microsystems v USA alebo iných krajinách.

UNIX je registrovaná ochranná známka spoločnosti The Open Group v USA a iných krajinách.

Ostatné názvy spoločností, produktov alebo služieb môžu byť ochranné alebo servisné známky iných subjektov.

## **Pojmy a podmienky na preberanie a tlač publikácií**

Povolenia na používanie informácií, ktoré ste si vybrali na stiahnutie, sa udeľujú za nasledovných podmienok a vášho vyjadrenia ich prijatia.

**Osobné použitie:** Tieto informácie môžete reprodukovať pre svoje osobné, nekomerčné použitie za predpokladu, že budú zachované všetky vlastnícke oznamy. Nesmiete distribuovať ani vystavovať tieto publikácie ani žiadnu ich časť, ani vytvárať z nich alebo z ich časti odvodené diela, bez výslovného súhlasu spoločnosti IBM.

**Komerčné použitie:** Tieto publikácie môžete reprodukovať, distribuovať a vystavovať iba vo vašom podniku za predpokladu, že budú zachované všetky vlastnícke oznamy. Nesmiete vytvárať z týchto publikácií odvodené diela, ani reprodukovať, distribuovať alebo vystavovať tieto publikácie ani žiadnu ich časť mimo vášho podniku bez výslovného súhlasu spoločnosti IBM.

S výnimkou toho, čo bolo v tomto povolení výslovne uvedené, sa neposkytujú žiadne ďalšie povolenia, licencie ani práva, či už výslovné, alebo predpokladané, pre informácie alebo akékoľvek údaje, softvér alebo iné duševné vlastníctvo v nich obsiahnuté.

Spoločnosť IBM si vyhradzuje právo odvolať tu poskytnuté povolenia kedykoľvek, keď podľa jej zváženia by používanie týchto publikácií poškodzovalo jej záujmy, alebo by podľa mienky spoločnosti IBM vyššie uvedené pokyny neboli správne dodržiavané.

Tieto informácie nemôžete prevziať ani exportovať okrem prípadu, ak to dovoľujú všetky aplikovateľné zákony a regulácie, vrátane všetkých zákonov a regulácií USA pre export. IBM NERUČÍ ZA OBSAH TÝCHTO INFORMÁCIÍ. INFORMÁCIE SA POSKYTUJÚ ″TAK AKO SÚ″, BEZ ZÁRUK AKÉHOKOĽVEK DRUHU, ČI UŽ VYJADRENÝCH ALEBO PREDPOKLADANÝCH, VRÁTANE ALE NEOBMEDZUJÚC SA IBA NA PREDPOKLADANÉ ZÁRUKY PREDAJNOSTI, NEPORUŠOVANIA PRÁV A VHODNOSTI NA URČITÝ ÚČEL.

Všetok materiál je vlastníctvom IBM Corporation.

Stiahnutím alebo vytlačením informácií z tohto miesta ste vyjadrili svoj súhlas s týmito podmienkami.

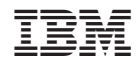

Vytlačené v USA